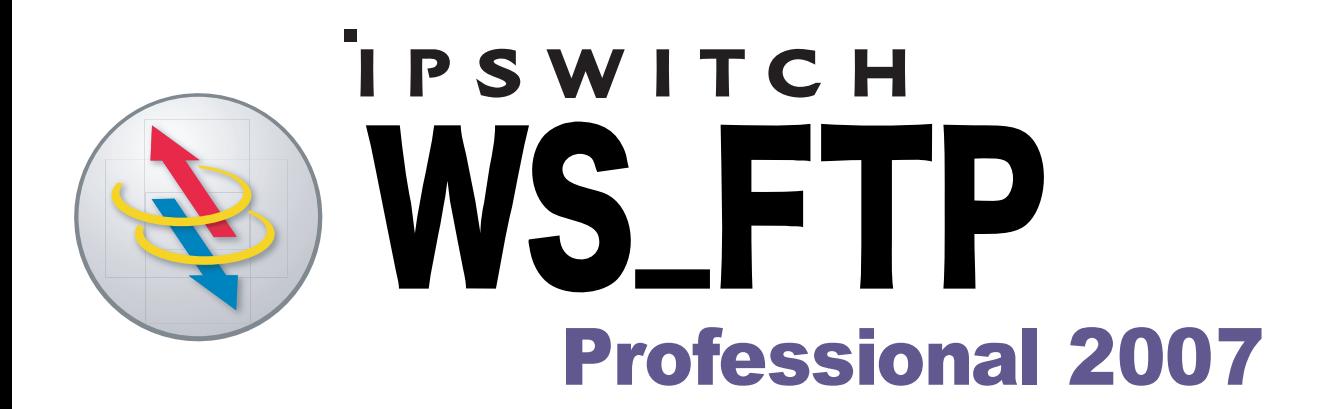

# **Utility-Handbuch**

**IPSWITCH** 

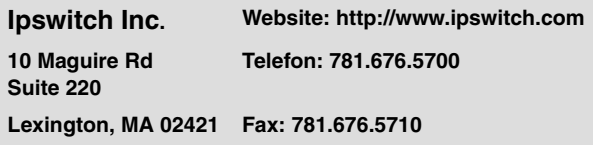

#### **Copyright**

Copyright © 2006 Ipswitch, Inc. Alle Rechte vorbehalten. WS\_FTP, die WS\_FTP-Logos, Ipswitch und das Ipswitch Logo sind Marken von Ipswitch, Inc. Andere Produkt- oder Unternehmensnamen können ebenfalls Marken oder eingetragene Marken der jeweiligen Inhaber sein und sind in diesem Fall Eigentum der betreffenden Unternehmen.

Die Informationen in diesem Handbuch können unangekündigt geändert werden und sind nicht als Verpflichtung für Ipswitch, Inc. auszulegen. Ipswitch, Inc. bemüht sich zwar nach Kräften, die Richtigkeit der Informationen in diesem Handbuch sicherzustellen. Eine Verantwortung für etwaige Fehler oder unterlassene Hinweise wird jedoch nicht übernommen.

Ipswitch, Inc. übernimmt keinerlei Verantwortung für Schäden aufgrund der Verwendung der in diesem Handbuch enthaltenen Informationen.

Die in diesem Dokument beschriebene Software wird aufgrund einer Lizenzvereinbarung zur Verfügung gestellt und darf ausschließlich gemäß dieser Lizenzvereinbarung verwendet und vervielfältigt werden.

Ohne die ausdrückliche schriftliche Zustimmung von Ipswitch, Inc. darf diese Veröffentlichung weder vollständig noch auszugsweise vervielfältigt, fotokopiert oder in einem Retrieval-System gespeichert oder in sonstiger Weise übertragen werden.

Ipswitch WS\_FTP Professional beinhaltet Software, die im Rahmen des OpenSSL Project entwickelt wurde.

PGP ist eine eingetragene Marke der PGP Corporation.

Die in Ipswitch WS\_FTP Professional enthaltene Software beruht teilweise auf Standards, die mit dem von der OpenPGP Working Group der IETF (Internet Engineering Task Force) vorgeschlagenen Standard RFC 2440 definiert wurden.

#### **Versionsverlauf**

Version 9.0 Ausgabe: Juni 2004 Version 2006 Ausgabe: Juni 2005 Version 2007 Ausgabe: Juni 2006

# **Inhalt**

## **[Kapitel 1 Einleitung](#page-6-0)**

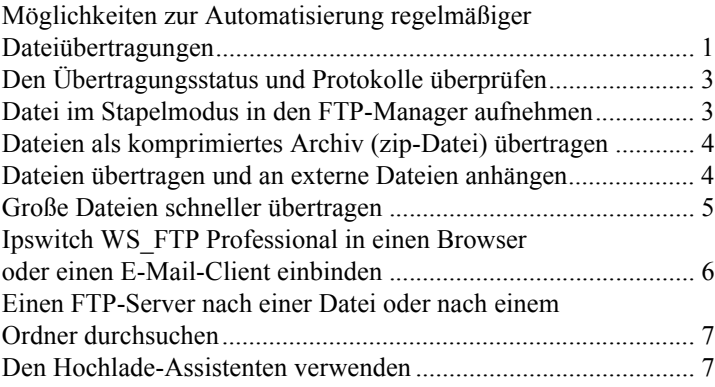

### **[Kapitel 2 Das Informationsfenster verwenden](#page-14-0)**

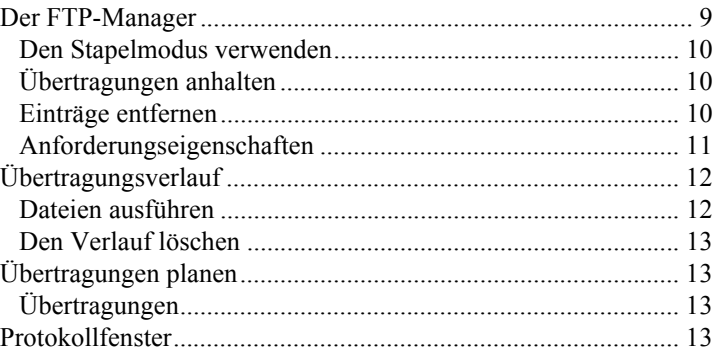

### **[Kapitel 3 Planer-Utility](#page-20-0)**

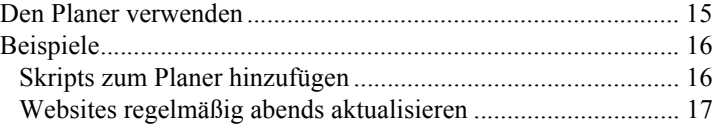

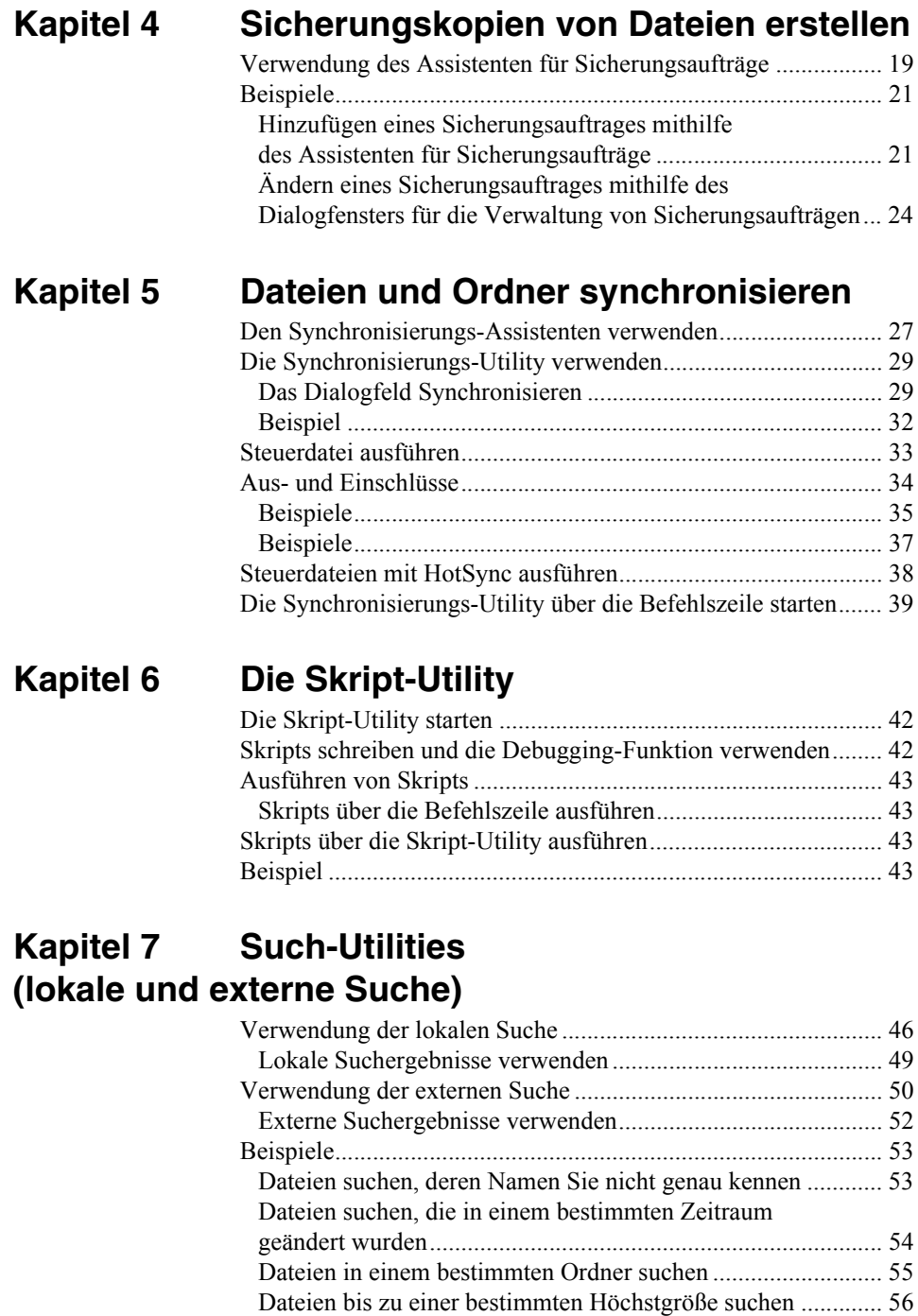

### **[Kapitel 8 Eingaben über die Befehlszeile](#page-62-0)**

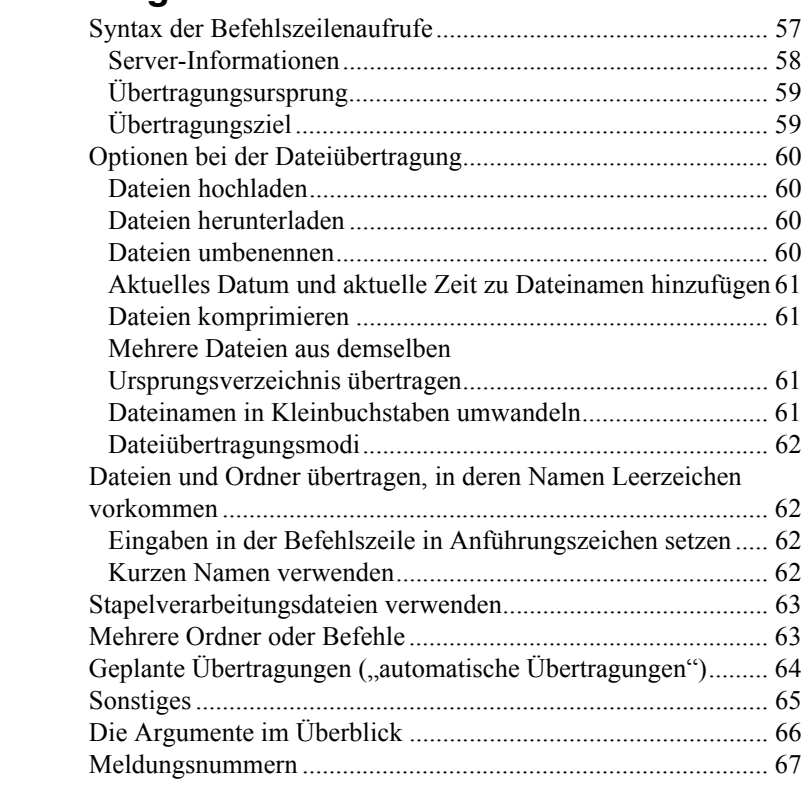

## **[Kapitel 9 Fehlermeldungen](#page-74-0)**

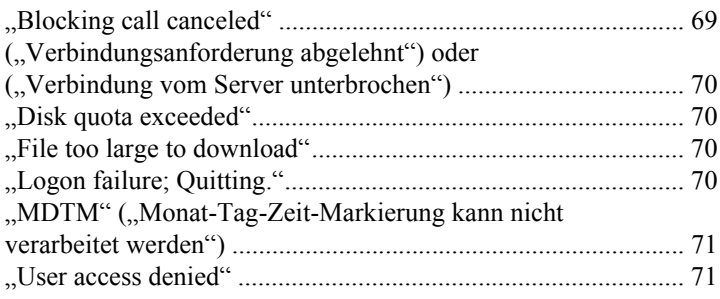

INHALT

# <span id="page-6-0"></span>**Einleitung**

In diesem Handbuch werden Utilities vorgestellt, die Ihnen die Automatisierung regelmäßiger Abläufe beim Übertragen von Dateien sowie bei der Fehlersuche, beim Ausschließen von Übertragungsfehlern und bei der individuellen Einrichtung von Ipswitch WS\_FTP Professional erleichtern können.

In diesem Kapitel werden einige Situationen beschrieben, in denen diese Utilities hilfreich sein können. In den anschließenden Kapiteln werden die Utilities eingehender erläutert.

# <span id="page-6-1"></span>**Möglichkeiten zur Automatisierung regelmäßiger Dateiübertragungen**

Wenn Sie regelmäßig Dateien übertragen (z.B. um jeden Abend eine Website zu aktualisieren oder um Buchhaltungsdaten einmal in der Woche an Ihren privaten Rechner zu Hause zu übertragen) kann eine Automatisierung vorteilhaft sein. In WS\_FTP Professional stehen Ihnen verschiedene Utilities zur Automatisierung von Übertragungen zur Verfügung:

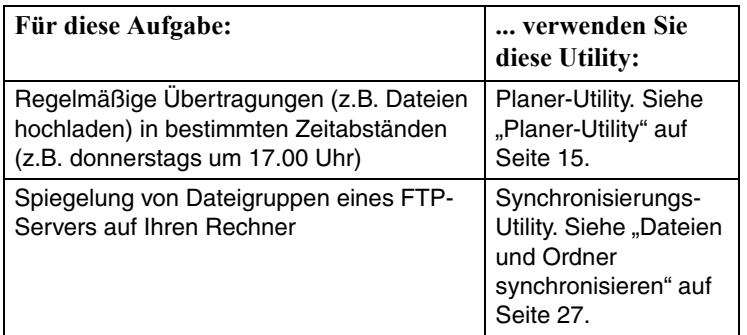

# **1 Kapitel**

#### **Themenübersicht**

Möglichkeiten zur Automatisierung regelmäßiger Dateiübertragungen

Den Übertragungsstatus und Protokolle überprüfen

Eine Liste zu übertragender Dateien erstellen

Dateien als komprimiertes Archiv (zip-Datei) übertragen

Dateien übertragen und an externe Dateien anhängen

Große Dateien schneller übertragen

Ipswitch WS\_FTP Professional in einen Browser oder einen E-Mail-Client einbinden

Einen FTP-Server nach einer Datei oder nach einem Ordner durchsuchen

Den Hochlade-Assistenten verwenden

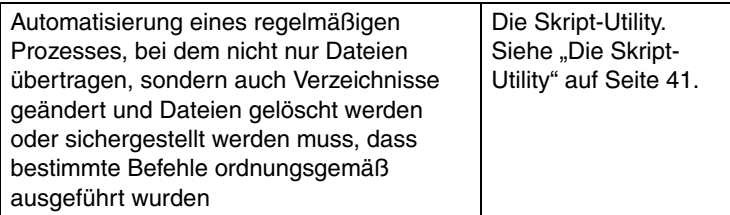

Diese Utilities öffnen Sie alle über das Menü **Extras**.

# <span id="page-8-0"></span>**Den Übertragungsstatus und Protokolle überprüfen**

Im **Informationsfenster** unten im WS\_FTP Professional-Hauptfenster können Sie Übertragungsvorgänge überprüfen, Übertragungen anhalten und abbrechen und feststellen, welche Fehler einem Übertragungs- oder Verbindungsproblem zugrunde liegen.

Sie können für die im FTP-Manager und im Fenster "Übertragungsverlauf" angezeigten Übertragungsaufträge bestimmte Befehle verwenden. Beispielsweise können Sie im Stapelmodus eine Liste zu übertragender Dateien definieren.

Im Protokollfenster sehen Sie die übertragenen und die empfangenen Befehle (die "Kommunikation") zwischen Ipswitch WS\_FTP Professional und Ihrem FTP-Server.

Weitere Informationen finden Sie unter ["Das Informationsfenster verwenden" auf Seite 9](#page-14-2).

## <span id="page-8-1"></span>**Datei im Stapelmodus in den FTP-Manager aufnehmen**

Wenn mehrere Dateien übertragen werden müssen, kann es vorteilhaft sein, zunächst eine Liste der zu übertragenden Dateien zu erstellen und erst dann mit der Übertragung zu beginnen. Im **Stapelmodus** können Sie dazu Ordner durchsuchen und Dateien zu Ihrem Stapel hinzufügen. Den Stapel können Sie anschließend überprüfen und ggf. ändern, um dann den gesamten Stapel hoch- oder herunterzuladen.

So verwenden Sie den Stapelmodus:

- **1** Beginnen Sie mit dem Dialogfeld **Verbindung zu FTP-Server herstellen**.
- **2** Wählen Sie einen Server aus und klicken Sie auf **Verbinden**.
- **3** Wählen Sie **Extras > Stapelmodus**. Unten im Dateiverzeichnis des externen Servers wird das Symbol "Stapelmodus" angezeigt.
- **4** Wählen Sie eine Datei und klicken auf einen Übertragungspfeil. Die Datei wird in den FTP.Manager eingefügt.

Im FTP-Manager können Sie Dateien aus der Liste auswählen, um die ausgewählten Dateien aus dem Stapel zu entfernen, um die Übertragungseigenschaften anzuzeigen, oder um die Übertragung sofort oder zu einem späteren Zeitpunkt zu veranlassen. Weitere Informationen finden Sie unter "Das Informationsfenster verwenden" auf [Seite 9](#page-14-2).

**5** Sobald Sie alle Dateien zum "Stapel" hinzugefügt haben, klicken Sie nochmals auf **Extras > Stapelmodus**, um den Stapelmodus wieder zu deaktivieren.

- **6** Nun wählen Sie im FTP-Manager die auszuführenden Übertragungsanforderungen aus. Möchten Sie mehrere Anforderungen auswählen, nehmen Sie die Auswahl bei gedrückter Strg-Taste vor.
- **7** Wenn sich Ihr Client nicht mehr im Stapelmodus befindet, werden die Übertragungen ausgeführt.

# <span id="page-9-0"></span>**Dateien als komprimiertes Archiv (zip-Datei) übertragen**

Wenn Sie Dateien oder Ordner wählen und hochladen, solange der **Kompressionsmodus** aktiviert ist, werden die Dateien als einzelnes ZIP-Archiv übertragen. Der Kompressionsmodus kann nur benutzt werden, wenn Dateien vom lokalen Computer auf einen externen Server übertragen werden.

So verwenden Sie den Kompressionsmodus:

- **1** Beginnen Sie mit dem Dialogfeld **Verbindung zu FTP-Server herstellen**.
- **2** Wählen Sie einen Server aus und klicken Sie auf **Verbinden**.
- **3** Wählen Sie im Menü Extras die Option **Kompressionsmodus**. Unten im Dateiverzeichnis des externen Servers wird das Symbol Kompressionsmodus angezeigt.
- **4** Wählen Sie die zu übertragenden Dateien oder Ordner.
- **5** Klicken Sie auf die Pfeilschaltfläche **Hochladen**.

# <span id="page-9-1"></span>**Dateien übertragen und an externe Dateien anhängen**

Wenn sich Ipswitch WS\_FTP Professional im **Anhangmodus** befindet, übertragen Sie eine Ausgangsdatei, um diese Datei an eine Zieldatei anzuhängen. Sie können Dateien sowohl beim Hochladen als auch beim Herunterladen anhängen. Im Anhangmodus sparen Sie den zusätzlichen Schritt des Verkettens der übertragenen Dateien.

So verwenden Sie den Anhangmodus:

- **1** Beginnen Sie mit dem Dialogfeld **Verbindung zu FTP-Server herstellen**.
- **2** Wählen Sie einen Server aus und klicken Sie auf **Verbinden**.
- **3** Wählen Sie im Menü Extras die Option **Anhangmodus**. Unten im Dateiverzeichnis des externen Servers wird das Symbol Anhangmodus angezeigt.
- **4** Wählen Sie die zu übertragenden Dateien. Sie werden aufgefordert, den Zieldateinamen zu nennen.

**5** Geben Sie den Namen der Zieldatei an, an die die Daten angehängt werden sollen.

Die gewählten Dateien werden übertragen und an die Zieldatei angehängt. Wenn Sie anschließend die Zieldatei öffnen, werden auch die angehängten Dateien angezeigt.

## <span id="page-10-0"></span>**Große Dateien schneller übertragen**

Größere Dateien, wie z.B. ein Architekturplan oder ein Softwareprogramm, können mehr Zeit zur Übertragung beanspruchen. Wenn Sie regelmäßig große Dateien übertragen, können Sie die Übertragung mit dem **Mehrteiligen Modus** beschleunigen.

Im mehrteiligen Modus teilt Ipswitch WS\_FTP Professional große Dateien in kleinere Abschnitte auf und lädt diese Abschnitte über mehrere parallele Verbindungen. Dadurch reduziert sich der Zeitbedarf beim Herunterladen großer Dateien.

**HINWEIS:** Der mehrteilige Modus kann ausschließlich beim Herunterladen verwendet werden. Auch bei SSL-Verbindungen ist der mehrteilige Modus nicht verfügbar.

So verwenden Sie den mehrteiligen Modus:

- **1** Beginnen Sie mit dem Dialogfeld **Verbindung zu FTP-Server herstellen**.
- **2** Wählen Sie einen Server aus und klicken Sie auf **Bearbeiten**.
- **3** Definieren Sie die gewünschten Übertragungseinstellungen und vergewissern Sie sich, dass für die Einstellung **Maximale Anzahl Verbindungen** ein höherer Wert als 1 definiert ist.

Wie viele Verbindungen hergestellt werden können, hängt von der hier definierten Anzahl zusätzlicher Verbindungen sowie von der Anzahl der Verbindungen ab, die der jeweilige Server zulässt.

- **4** Klicken Sie zunächst auf **OK**, um das Dialogfeld Einstellungen für FTP-Server zu schließen. Klicken Sie dann auf **Verbinden**.
- **5** Wählen Sie **Extras > Mehrteiliger Modus** aus. Unten im Dateiverzeichnis des FTP-Servers wird das Symbol Mehrteiliger Modus angezeigt.

Wenn Sie Dateien auf diesen Server übertragen, stellt Ipswitch WS\_FTP Professional mehrere Datenverbindungen her.

Im FTP-Manager werden die jeweilige Datei, die Anzahl der Abschnitte, in die die Datei aufgeteilt wurde, und der Übertragungsstatus der einzelnen Abschnitte angezeigt. Wenn alle Teile fertig übertragen sind, zeigt der FTP-Manager den Fortschritt beim Wiederzusammensetzen der Dateiteile an, wenn dies länger als 2 Sekunden dauert.

Wenn unterhalb der zu übertragenden Datei keine Teile aufgeführt sind, dann ist die Datei für eine Aufteilung nicht groß genug.

#### KAPITEL 1 **Einleitung**

**6** Möchten Sie den Mehrteiligen Modus wieder ausschalten, wählen Sie nochmals **Extras > Mehrteiliger Modus**.

# <span id="page-11-0"></span>**Ipswitch WS\_FTP Professional in einen Browser oder einen E-Mail-Client einbinden**

FTP-Server haben Internet-Adressen ähnlich wie Websites. Diese Adressen können z.B. so aussehen:

ftp://ftp.ipswitch.com

Sie können Ipswitch WS\_FTP Professional so konfigurieren, dass Ipswitch WS\_FTP Professional automatisch geöffnet und eine Verbindung zum betreffenden FTP-Server hergestellt wird, wenn Sie in Ihrem Browser oder in Ihrem E-Mail-Client auf eine FTP-Adresse klicken.

Wie diese Funktion ausgeführt wird, hängt von der jeweiligen FTP-Adresse ab:

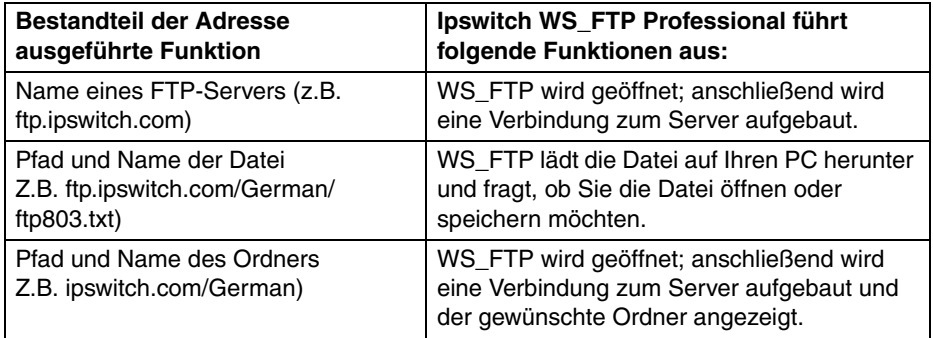

So aktivieren Sie die Browser-Integration:

- **1** Klicken Sie in der Symbolleiste auf **Optionen**.
- **2** Wählen Sie im Dialogfeld Programmeinstellungen die Option **Browser-Integration**.
- **3** Wenn Sie mit dem Netscape Navigator arbeiten und FTP-URLs mit WS\_FTP Professional verarbeitet werden sollen, aktivieren Sie das erste Kontrollkästchen.
- **4** Verwenden Sie den Microsoft Internet Explorer, und sollen FTP-URLs mit Ipswitch WS\_FTP Professional geöffnet werden, aktivieren Sie das zweite Kontrollkästchen.
- **5** Wenn Sie nach dem Klicken auf eine FTP-URL immer gefragt werden möchten, ob Ipswitch WS\_FTP Professional verwendet werden soll, klicken Sie auf **Vor dem Aufruf von WS\_FTP fragen**.

### <span id="page-12-0"></span>**Einen FTP-Server nach einer Datei oder nach einem Ordner durchsuchen**

Auf einem umfangreichen, komplexen Server finden Sie die zu übertragenden Dateien problemlos mit der Such-Utility. Weitere Informationen finden Sie unter ["Such-Utilities](#page-50-1)  [\(lokale und externe Suche\)" auf Seite 45.](#page-50-1)

# <span id="page-12-1"></span>**Den Hochlade-Assistenten verwenden**

Der Hochlade-Assistent ist eine Utility, mit der Sie Dateien auch unabhängig von der Ipswitch WS\_FTP Professional-Oberfläche von Ihrem lokalen System auf einen FTP-Server hochladen können. Es gibt mehrere Möglichkeiten, den Hochlade-Assistenten aufzurufen:

- **•** Wählen Sie im Windows Explorer die Dateien bzw. Ordner, die Sie übertragen möchten, und klicken Sie dann mit der rechten Maustaste auf die Liste. In diesem Menü wird die Option "Übertragen mit WS\_FTP-Hochlade-Assistent" angezeigt. Wenn Sie auf diese Option klicken, wird der Hochlade-Assistent geöffnet, und die betreffenden Dateien werden bereits im Verzeichnis der hochzuladenden Dateien angezeigt.
- **•** Sie können den Hochlade-Assistenten über das Startmenü mit **Programme > Ipswitch WS\_FTP Pro > Utilities > Ipswitch WS\_FTP Professional Pro Hochlade-Assistent** öffnen. Anschließend können Sie die hochzuladenden Dateien hinzufügen.

# <span id="page-14-2"></span><span id="page-14-0"></span>**Das Informationsfenster verwenden**

Im **Informationsfenster** unten im WS\_FTP Professional-Hauptfenster können Sie Übertragungsvorgänge überprüfen, Übertragungen anhalten und abbrechen und feststellen, welche Fehler einem Übertragungs- oder Verbindungsproblem zugrunde liegen.

Sie können für die im FTP-Manager und im Fenster Übertragungsverlauf angezeigten Übertragungsaufträge bestimmte Befehle verwenden. Beispielsweise können Sie im Stapelmodus eine Liste zu übertragender Dateien definieren.

Im Protokollfenster sehen Sie die übertragenen und die empfangenen Befehle (die "Kommunikation") zwischen Ipswitch WS FTP Professional und Ihrem externen Server.

Per Voreinstellung wird das Informationsfenster immer dargestellt; über das Menü Ansicht können Sie die Anzeige des Informationsfensters aber nach Bedarf ausschalten und wieder einschalten.

# <span id="page-14-1"></span>**Der FTP-Manager**

Der FTP-Manager ist das Ipswitch WS\_FTP Professional-Modul zur Übertragung von Dateien. Außerdem kann der FTP-Manager zur Überwachung des Übertragungsfortschritts, zur Planung zeitversetzter Übertragungen ggf. auch mehrerer Dateien und zum Anzeigen der Protokolle bestimmter Übertragungen verwendet werden.

Im FTP-Manager wird ein Verzeichnis aller anstehenden, angehaltenen und gescheiterten Übertragungen angezeigt.

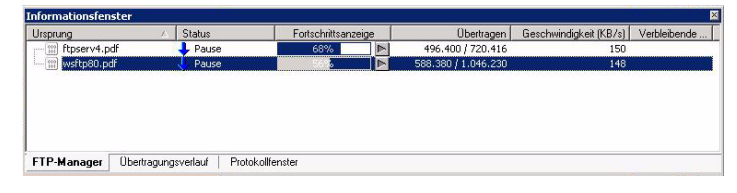

# **2 Kapitel**

#### **Themenübersicht**

Der FTP-Manager

Übertragungsverlauf

Protokollfenster

- **• Ursprung:** Pfad und Name der Datei oder des Ordners, die übertragen werden sollen
- **• Status:** Aktueller Status des Eintrags. Das Symbol zeigt den Ereignistyp an.
- **• Status:** Gibt an, ob das Ereignis in Status beendet ist. Klicken Sie auf das Schaltfeld neben Status, um die Übertragung zu beginnen oder zu pausieren.
- **• Übertragen:** Anzahl der übertragenen Bytes
- **• Geschwindigkeit (KB/s):** Anzahl der pro Sekunde übertragenen Kilobytes
- **• Verbleibende Zeit:** Geschätzte Restdauer bis zum Abschluss der Übertragung

#### <span id="page-15-0"></span>**Den Stapelmodus verwenden**

Im Stapelmodus können Sie Übertragungsanforderungen für den FTP-Manager definieren.

- **1** Stellen Sie eine Verbindung zu einem Server her.
- **2** Wählen Sie **Extras > Stapelmodus** oder klicken Sie in der Symbolleiste auf **Stapelmodus**.
- **3** Wählen Sie eine Datei und klicken auf einen Übertragungspfeil. Die Datei wird in den FTP.Manager eingefügt.
- **4** Sobald Sie alle Dateien zum "Stapel" hinzugefügt haben, klicken Sie nochmals auf **Extras > Stapelmodus**, um den Stapelmodus wieder zu deaktivieren.
- **5** Nun wählen Sie im FTP-Manager die auszuführenden Übertragungsanforderungen aus. Möchten Sie mehrere Anforderungen auswählen, nehmen Sie die Auswahl bei gedrückter Strg-Taste vor.
- **6** Wenn sich Ihr Client nicht mehr im Stapelmodus befindet, werden die Übertragungen ausgeführt.

### <span id="page-15-1"></span>**Übertragungen anhalten**

Wenn Sie eine aktive Übertragung im FTP-Manager anhalten möchten, wählen Sie den betreffenden Eintrag aus, klicken mit der rechten Maustaste und wählen dann die Option **Pause**.

Sie können auch direkt auf die Schaltfläche Pause neben der Spalte Status klicken.

### <span id="page-15-2"></span>**Einträge entfernen**

Wenn Sie einen Eintrag aus dem FTP-Manager löschen möchten, wählen Sie den betreffenden Eintrag aus, klicken mit der rechten Maustaste und wählen dann die Option **Löschen** aus.

#### <span id="page-16-0"></span>**Anforderungseigenschaften**

Wenn Sie im FTP-Manager auf einen Eintrag klicken, erscheint das Dialogfeld Eigenschaften des betreffenden Eintrags.

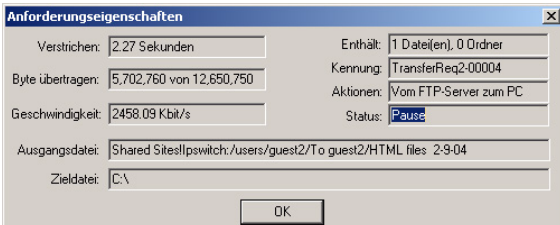

Im Dialogfeld **Dateieigenschaften** werden folgende Informationen angezeigt:

- **• Verstrichen:** Seit Beginn der Übertragung vergangene Zeit
- **• Enthält:** Anzahl der Dateien und Unterordner in dieser Anfrage. (Wird nur angezeigt, wenn ein Ordner ausgewählt wurde.)
- **• Byte übertragen:** Anzahl der übertragenen Bytes.
- **• Geschwindigkeit:** Anzahl der pro Sekunde übertragenen Kilobytes
- **• Übertragungsmodus:** Ob die Datei im Binär- oder ASCII-Modus übertragen wurde. (Wird nicht angezeigt, wenn ein Ordner ausgewählt wurde.)
- **• Versuche:** Anzahl der von der Applikation unternommenen Übertragungsversuche.
- **• Aktionen:**. Ein Übertragungstyp, der ausgeführt wird. Entweder Zum FTP-Server oder Vom FTP-Server zum PC.
- **• Status:** Aktueller Status des Eintrags.
- **• Ursprung:** Pfad, aus dem Daten übertragen wurden.
- **• Ziel:** Pfad, in den Daten übertragen wurden.

# <span id="page-17-0"></span>**Übertragungsverlauf**

Auf dem Registerblatt Übertragungsverlauf werden die erfolgreichen Übertragungen angezeigt. Sie können diese Liste sortieren, indem Sie auf die entsprechenden Spaltenüberschriften klicken.

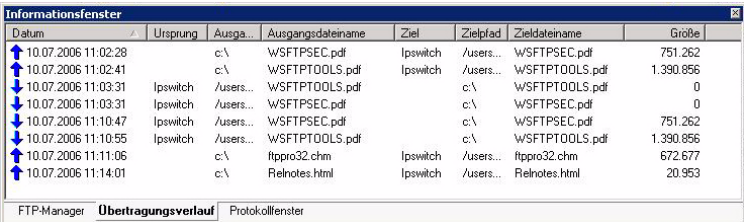

- **• Übertragungspfeil:** Der Pfeil auf der linken Seite zeigt an, welche Art von Übertragung durchgeführt wurde. Ein Pfeil nach oben bedeutet Hochladen zum FTP-Server, ein Pfeil nach unten Herunterladen zum lokalen PC, und ein Pfeil nach links und nach rechts steht für eine Übertragung zwische FTP-Servern.
- **• Datum:** Datum und Uhrzeit des Zeitpunktes, an dem die Übertragung abgeschlossen wurde.
- **• Ursprung:** Server-Profil, mit dem die Verbindung zum Ausgangs-Server hergestellt wurde.
- **• Ausgangspfad:** Pfad im Ausgangsverzeichnis vom Hauptverzeichnis zum übertragenen Objekt.
- **• Ausgangsdateiname:** Name der übertragenen Ausgangsdatei.
- **• Ziel:** Server-Profil und Ordner, mit dem die Verbindung zum Ziel-Server hergestellt wurde.
- **• Zielpfad:** Pfad zum Zielverzeichnis vom Hauptverzeichnis bis zum Zielverzeichnis, in das das übertragene Objekt eingefügt wurde.
- **• Zieldateiname:** Name der Datei nach der Übertragung.
- **• Größe:** Anzahl der übertragenen Bytes.

#### <span id="page-17-1"></span>**Dateien ausführen**

Sobald eine Datei erfolgreich übertragen wurde, können Sie die Datei auswählen, mit der rechten Maustaste klicken und aus dem dann angezeigten Menü die Option **Ausführen** wählen. Wenn die Datei heruntergeladen wurde, wird die Zieldatei in der jeweils zugeordneten Applikation geöffnet. Bei hochgeladenen Dateien wird die Ausgangsdatei geöffnet.

#### <span id="page-18-0"></span>**Den Verlauf löschen**

Sie können Einträge aus dem Verlauf löschen, indem Sie die betreffenden Einträge auswählen und aus dem dann angezeigten Menü die Option **Löschen** wählen.

Wenn Sie sämtliche Einträge entfernen möchten, klicken Sie mit der rechten Maustaste und wählen dann die Option **Alles löschen**.

# <span id="page-18-1"></span>**Übertragungen planen**

So können Sie Übertragungen über den FTP-Manager sowie auf dem Registerblatt Übertragungsverlauf planen:

- **1** Wählen Sie eine Anforderung, eine Datei oder einen Ordner aus.
- **2** Klicken Sie mit der rechten Maustaste und wählen Sie aus dem dann angezeigten Menü die Option **Planen**.
- **3** Geben Sie im Dialogfeld **Eintrags-Eigenschaften** Datum, Uhrzeit und Häufigkeit der Übertragungen ein.
- **4** Klicken Sie auf **OK**, um Ihren Eintrag zum **Planer** hinzuzufügen.

### <span id="page-18-2"></span>**Übertragungen**

Zum Untermenü **Übertragungen** gelangen Sie über das Menü **Extras**. Über dieses Untermenü können Sie folgende Funktionen auswählen:

- **• Anwendung beenden:** Nachdem sämtliche aktiven und geplanten Übertragungsanforderungen ausgeführt wurden, beendet sich Ipswitch WS\_FTP Professional selbsttätig.
- **• Rechner herunterfahren:** Nachdem sämtliche aktiven und geplanten Übertragungsanforderungen ausgeführt wurden, versucht Ipswitch WS\_FTP Professional, den Rechner herunterzufahren.

# <span id="page-18-3"></span>**Protokollfenster**

Im Protokollfenster werden sämtliche von Ipswitch WS\_FTP Professional an den FTP-Server übertragenen Befehle und die vom Server empfangenen Antworten angezeigt. Das Protokollfenster kann Ihnen helfen, die Ursache von Verbindungsproblemen zu bestimmen.

Im Protokollfenster werden sämtliche Aktionen angezeigt, die in Verbindung mit der jeweiligen Übertragungsanforderung veranlasst wurden (einschließlich der Aktionen Pause und Wiederaufnehmen).

Beschreibungen der Fehlermeldungen, die im Protokollfenster angezeigt werden können, finden Sie unter ["Fehlermeldungen" auf Seite 69.](#page-74-2)

# <span id="page-20-2"></span><span id="page-20-0"></span>**Planer-Utility**

Mit der Planer-Utility (WS\_FTP Pro Planer) können Sie FTP-Aufgaben (oder "Übertragungsaufträge") für regelmäßig automatisch bzw. zu bestimmten Zeitpunkten manuell auszuführende Übertragungen definieren. Die Aufgaben können jeweils beliebig viele Übertragungseinträge (Dateien und Ordner) enthalten.

Dieses Kapitel bietet Ihnen einen Überblick über die Planer-Utility und erläutert einige Anwendungsbeispiele. Nähere Beschreibungen zur Verwendung der Planer-Utility erhalten Sie, wenn Sie den Planer starten und dann die im Planer definierte Online-Hilfe öffnen.

# <span id="page-20-1"></span>**Den Planer verwenden**

Sie haben folgende Möglichkeiten, den Planer zu öffnen:

- **•** Sie können im Menü **Extras** die Option **Planer-Utility** wählen.
- **•** Sie können im **Startmenü Programme > Ipswitch WS\_FTP Professional > Utilities** >**WS\_FTP Planer** wählen.

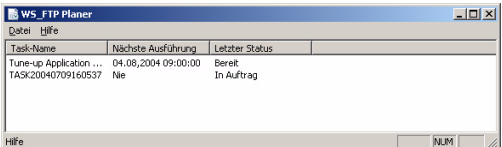

Nachdem der Planer geöffnet wurde, können Sie die gewünschten Übertragungsaufgaben definieren. Sie haben folgende Möglichkeiten:

- **•** Sie können ein vorhandenes Skript zu einem bestimmten Zeitpunkt ausführen. (Informationen zum Erstellen von Skripts finden Sie in "Kapitel 6: Die Skript-Utility" auf [Seite 41](#page-46-1)*.*)
- **•** Sie können eine Datei aus der Ipswitch WS\_FTP Professional-Oberfläche in den Planer ziehen und dort ablegen, um eine Aufgabe zum Hochladen der betreffenden Daten zu erstellen.

# **3 Kapitel**

#### **Themenübersicht**

Den Planer verwenden

Beispiele

- **•** Sie können eine neue bzw. individuell konfigurierte Aufgabe erstellen.
- **•** Sie können Aufgaben ändern und löschen.
- **•** WS\_FTP Planer führt Aufgaben zum von Ihnen vorgesehenen Zeitpunkt automatisch aus. Mit der Option **Sofort ausführen** können Sie die definierten Aufgaben aber auch jeweils nach Bedarf ausführen.

# <span id="page-21-0"></span>**Beispiele**

Die folgenden Beispiele zeigen, wie Sie WS\_FTP Planer einsetzen können.

#### <span id="page-21-1"></span>**Skripts zum Planer hinzufügen**

So fügen Sie ein Skript zum Planer hinzu:

- **1** Klicken Sie im Dialogfenster WS\_FTP Planer auf **Datei** > **Neu > Anpassen**. Nun erscheint das Fenster **Eintrags-Eigenschaften**.
- **2** Definieren Sie in den Feldern **Startdatum** und **Endedatum** die Zeitpunkte, an denen die betreffende Aufgabe regelmäßig begonnen bzw. beendet werden soll.

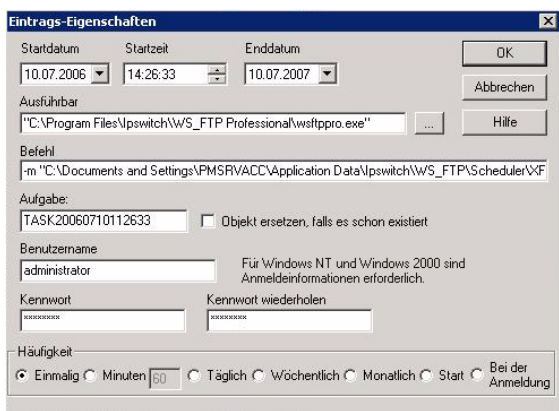

- **3** Geben Sie in das Feld **Startzeit** die Uhrzeit an, zu der mit der Aufgabe begonnen werden soll.
- **4** Geben Sie in das Feld **Ausführbar** den vollständigen Pfad zur Applikation *ftpscript.exe* ein.
- **5** Geben Sie in das Feld **Befehl** den Parameter *-f* gefolgt vom vollständigen Pfad zum Skript ein, das WS\_FTP Planer ausführen soll. Wenn im Pfad Leerzeichen vorkommen, setzen Sie den Pfad in Anführungszeichen.

**6** Wenn Sie unter Windows 2000 oder Windows XP arbeiten, müssen Sie Ihren Benutzernamen und Ihr Kennwort für die Anmeldung in Ihrem Betriebssystem in die betreffenden Felder eingeben.

**HINWEIS:** Befinden Sie sich in einer Domäne, geben Sie auch die Domäne in das Feld Benutzername ein. Beispiel: IPSWITCH\_D\userid

- **7** Definieren Sie im Feld **Häufigkeit**, wann die betreffende Aufgabe regelmäßig ausgeführt werden soll.
- **8** Klicken Sie auf **OK**, um die Aufgabe zum Planer hinzuzufügen.

#### <span id="page-22-0"></span>**Websites regelmäßig abends aktualisieren**

Wenn eine Website regelmäßig abends aktualisiert werden soll und Sie die jeweils geänderten Dateien nicht immer wieder manuell auswählen und hochladen möchten, können Sie eine geplante Aufgabe definieren, die in einem bestimmten Intervall automatisch ausgeführt wird.

So planen Sie Objekte:

**1** Wählen Sie in Ipswitch WS\_FTP Professional die Datei aus, die Sie vom lokalen zum externen Server übertragen möchten und klicken Sie auf **Datei** > **An Planer senden**.

Wenn Sie mehrere Dateien und Ordner auswählen möchten, klicken Sie bei gedrückter Strg-Taste auf den Datei- oder Ordnernamen. Nun erscheint das Fenster **Eintrags-Eigenschaften**.

- **2** Definieren Sie in den Feldern **Startdatum** und **Endedatum** die Zeitpunkte, an denen die betreffende Aufgabe regelmäßig begonnen bzw. beendet werden soll.
- **3** Geben Sie in das Feld **Startzeit** die Uhrzeit an, zu der mit der Aufgabe begonnen werden soll.
- **4** Die Werte in den Feldern **Steuerung**, **Befehl** und **Task-Name** werden automatisch übernommen. Eine temporäre Datei (.tmp) wird automatisch in das Feld **Befehl** eingegeben. Diese Datei ermittelt die Dateien, die heruntergeladen werden sollen, und die Speicherorte, von und zu denen die Übertragung stattfindet.
- **5** Wenn Sie unter Microsoft Windows 2000 oder Microsoft Windows XP arbeiten, müssen Sie Ihren **Benutzernamen** und Ihr **Kennwort** in die betreffenden Felder eingeben.
- **6** Wählen Sie unter **Häufigkeit** die Häufigkeit der Übertragung aus.
- **7** Klicken Sie auf **OK**, um die Aufgabe zum Planer hinzuzufügen.

# <span id="page-24-0"></span>**Sicherungskopien von Dateien erstellen**

Über den WS\_FTP Professional-Assistent für die Sicherungskopie können Sie Dateien und Ordner auswählen, von denen Sie Sicherungskopien erstellen möchten, einen Zeitplan für die Sicherung aufstellen oder die Sicherung sofort vornehmen. Im Gegensatz zur Synchronisierungs-Utility überträgt die Sicherungsfunktion ausgewählte Dateien und Ordner von einem Speicherort zum anderen (in eine Richtung) anstatt Dateien zu vergleichen und in mehrere Richtungen zu übertragen (beispielsweise Synchronisierung von Dateien zwischen einem lokalen und einem externen Server).

Dieses Kapitel bietet einen Überblick über den Assistenten für die Sicherungskopie, die Verwaltung von Sicherungsaufträgen und einige Beispiele für die Verwendung der Sicherungsfunktion.

# <span id="page-24-1"></span>**Verwendung des Assistenten für Sicherungsaufträge**

So starten Sie den Assistenten für Sicherungsaufträge:

- **•** Klicken Sie auf **Extras** > **Sicherungsdateien** >**Neuen Sicherungsauftrag hinzufügen...**.
- **•** Nehmen Sie die Einstellungen für den Assistenten für die Sicherungskopie vor, um einen Sicherungsauftrag zu erstellen. **Themenübersicht**

# **4 Kapitel**

Verwendung des Assistenten für Sicherungsaufträge

Verwaltung von Sicherungsaufträgen

Beispiele

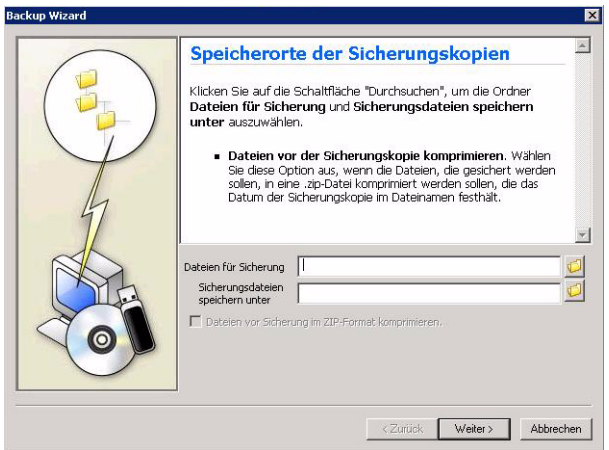

**•** Nachdem die Einstellungen vorgenommen wurden, öffnet sich das Dialogfenster für die Verwaltung von Sicherungsaufträgen. Der neue Sicherungsauftrag erscheint in der Liste. Der Auftrag wird zum nächsten festgelegten Zeitpunkt durchgeführt oder Sie klicken auf **Jetzt ausführen**, um den Auftrag sofort auszuführen.

So verwalten Sie Sicherungsaufträge:

- **1** Klicken Sie auf **Extras** > **Sicherungsdateien** >**Sicherungsaufträge verwalten**. Das Dialogfenster für die Verwaltung von Sicherungsaufträgen wird geöffnet.
- **2** Markieren Sie einen Sicherungsauftrag, den Sie **Ändern**, **Entfernen** oder **Ausführen** möchten:
	- **• Ändern**. Klicken Sie hierauf, um den ausgewählten Sicherungsauftrag zu bearbeiten.
	- **• Entfernen**. Klicken Sie hierauf, um den ausgewählten Sicherungsauftrag zu entfernen.
	- **• Jetzt ausführen**. Klicken Sie hierauf, um den ausgewählten Sicherungsauftrag sofort auszuführen, ohne auf den nächsten festgelegten Zeitpunkt für die Ausführung zu warten.
- **3** Klicken Sie auf **Hinzufügen**, um einen neuen Sicherungsauftrag hinzuzufügen und vervollständigen Sie die Einstellungen für den neuen Sicherungsauftrag.

# <span id="page-26-0"></span>**Beispiele**

Im Folgenden finden Sie Beispiele für die Verwendung des Assistenten für Sicherungsaufträge und die Verwaltung von Sicherungsaufträgen.

### <span id="page-26-1"></span>**Hinzufügen eines Sicherungsauftrages mithilfe des Assistenten für Sicherungsaufträge**

Wenn Sie kritische Protokolldateien speichern möchten, die Sie täglich erhalten und derzeit auf Ihrer lokalen Festplatte speichern. Sie können die Dateien auf einem anderen Laufwerk (beispielsweise einem zugeordneten Netzwerklaufwerk) zu einem ausgewählten Zeitpunkt am Tag sichern.

So fügen Sie einen Sicherungsauftrag zum Planer hinzu:

**1** Klicken Sie auf **Extras** > **Sicherungsdateien** >**Neuen Sicherungsauftrag hinzufügen...**. Der Assistent für die Sicherungskopie wird geöffnet.

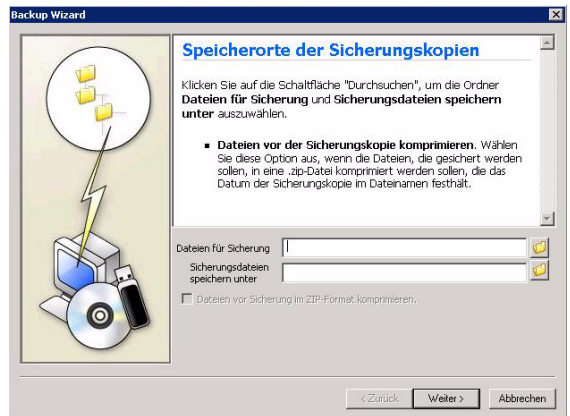

**2** Suchen Sie nach dem Speicherort für **Dateien für Sicherung** und wählen Sie diesen aus. Wenn sich das Dialogfenster für die Ordnersuche öffnet, stellen Sie sicher, dass Sie die richtige Registerkarte für die zu sichernden Dateien auswählen (**Lokal** oder **Extern**). Klicken Sie auf **OK**.

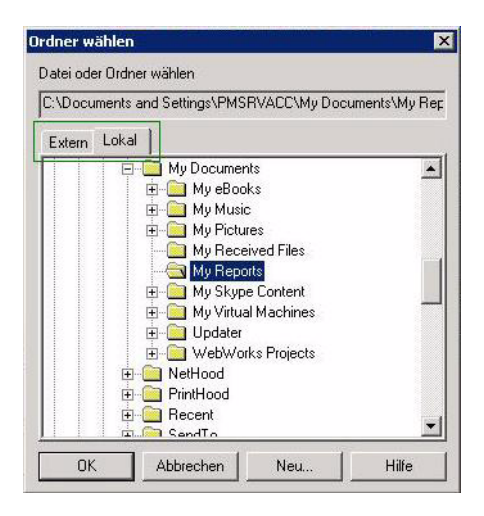

- **3** Suchen Sie nach dem Speicherort für **Sicherungsdateien speichern unter** und wählen Sie diesen aus. Wenn sich das Dialogfenster für die Ordnersuche öffnet, stellen Sie sicher, dass Sie die richtige Registerkarte für die zu sichernden Dateien auswählen (**Lokal** oder **Extern**). Klicken Sie dann auf **OK**.
- **4** Wenn Sie möchten, dass die Dateien in einer ZIP-Datei komprimiert werden, markieren Sie **Datei vor Sicherung im ZIP-Format komprimieren**.
- **5** Klicken Sie auf **Weiter**. Der Assistent für den Zeitplan der Sicherung wird geöffnet.

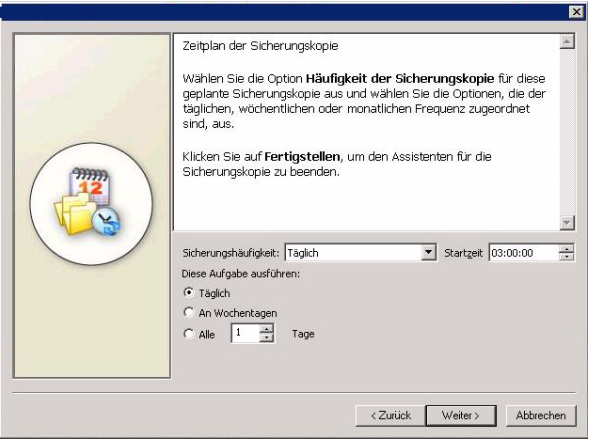

**6** Wählen Sie die Optionen für **Sicherungshäufigkeit**, **Startzeit**, **Diese Aufgabe ausführen** aus, um den Zeitplan für die Sicherung zu erstellen, und klicken Sie dann auf **Weiter**. Der Assistent der Anmeldung für die Sicherungskopie wird geöffnet.

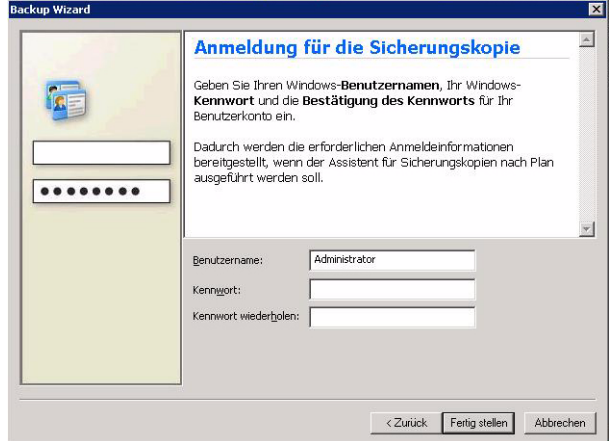

**7** Geben Sie Ihren Windows-**Benutzernamen**, Ihr Windows-**Kennwort** und die **Bestätigung des Kennworts** für Ihr Benutzerkonto ein.

**WICHTIG:** Stellen Sie sicher, dass Sie **Benutzernamen**, **Kennwort** und **Bestätigung des Kennworts** eingegeben haben. Hierdurch werden die geeigneten Anmeldinformationen bereitgestellt, die benötigt werden, wenn der Assistent für die Sicherungskopie mit der zeitlich geplanten Sicherung beginnt.

**8** Klicken Sie auf **Weiter**. Das Dialogfenster für die Verwaltung von Sicherungsaufträgen wird geöffnet und der Sicherungsauftrag wird in der Liste angezeigt. Der Auftrag wird zum nächsten festgelegten Zeitpunkt durchgeführt oder Sie klicken auf **Jetzt ausführen**, um den Auftrag sofort auszuführen.

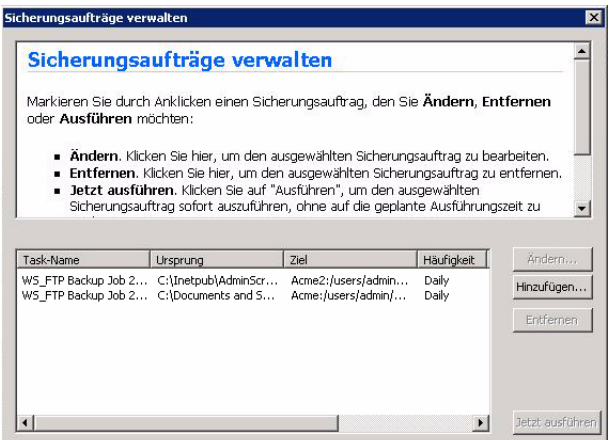

#### <span id="page-29-0"></span>**Ändern eines Sicherungsauftrages mithilfe des Dialogfensters für die Verwaltung von Sicherungsaufträgen**

Wenn Sie die Einstellungen für einen aktuell zeitlich geplanten Sicherungsauftrag ändern oder einen neuen Sicherungsauftrag hinzufügen möchten, können Sie dies über die "Sicherungsaufträge verwalten"-Optionen vornehmen.

So können Sie einen Sicherungsauftrag ändern, hinzufügen oder ausführen:

**1** Klicken Sie auf **Extras** > **Sicherungsdateien** >**Sicherungsaufträge verwalten**. Das Dialogfenster für die Verwaltung von Sicherungsaufträgen wird geöffnet.

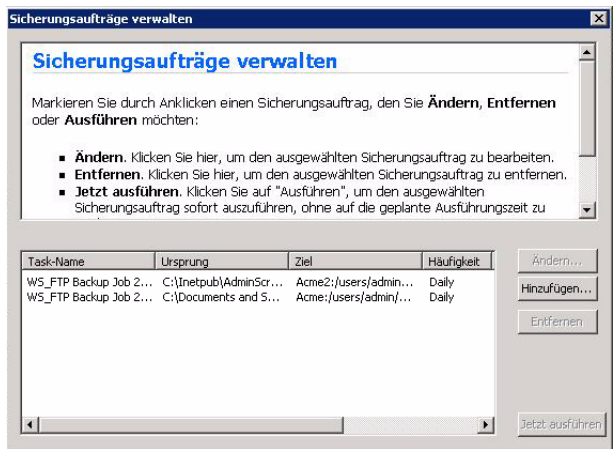

- **2** Markieren Sie einen Sicherungsauftrag, den Sie **Ändern**, **Entfernen** oder **Ausführen** möchten:
	- **• Ändern**. Klicken Sie hierauf, um den ausgewählten Sicherungsauftrag zu bearbeiten.
	- **• Entfernen**. Klicken Sie hierauf, um den ausgewählten Sicherungsauftrag zu entfernen.
	- **• Jetzt ausführen**. Klicken Sie hierauf, um den ausgewählten Sicherungsauftrag sofort auszuführen, ohne auf den nächsten festgelegten Zeitpunkt für die Ausführung zu warten.
- **3** Klicken Sie auf **Hinzufügen**, um einen neuen Sicherungsauftrag hinzuzufügen und vervollständigen Sie die Einstellungen für den neuen Sicherungsauftrag.

# <span id="page-32-2"></span><span id="page-32-0"></span>**Dateien und Ordner synchronisieren**

Mit der WS\_FTP Synchronisierungs-Utility können Sie Dateien und Dateiverzeichnisse zwischen lokalen Dateien, entfernten Servern, Netzlaufwerken und USB-Laufwerken mit minimalem Aufwand synchronisieren ("spiegeln").

Und Sie können entfernte Server dadurch aktualisieren, dass Sie geänderte Dateien automatisch hochladen und aus dem Ausgangsverzeichnis gelöschte Dateien auch auf dem entfernten Server löschen. Dies ist besonders beim raschen und effizienten Aktualisieren von Websites hilfreich.

Dieses Kapitel bietet Ihnen einen Überblick über den Synchronisierungs-Assistenten, die Synchronisierungs-Utility und veranschaulicht Möglichkeiten zur Verwendung der Utility an einigen Beispielen. Nähere Hinweise zum Einsatz der Synchronisierungs-Utility erhalten Sie, wenn Sie die Synchronisierungs-Utility starten und dann in der Utility die Online-Hilfe öffnen.

# <span id="page-32-1"></span>**Den Synchronisierungs-Assistenten verwenden**

So starten Sie den Synchronisierungs-Assistenten:

**1** Klicken Sie auf **Extras** > **Dateien synchronisieren** >**Neue Synchronisierungsaufgabe hinzufügen**. Der Synchronisierungs-Assistent wird geöffnet.

# **5 Kapitel**

#### **Themenübersicht**

Den Synchronisierungs-Assistenten verwenden

Die Synchronisierungs-Utility verwenden

Das Dialogfeld Synchronisieren

Steuerdatei ausführen

Aus- und Einschlüsse

Die Synchronisierungs-Utility über die Befehlszeile starten

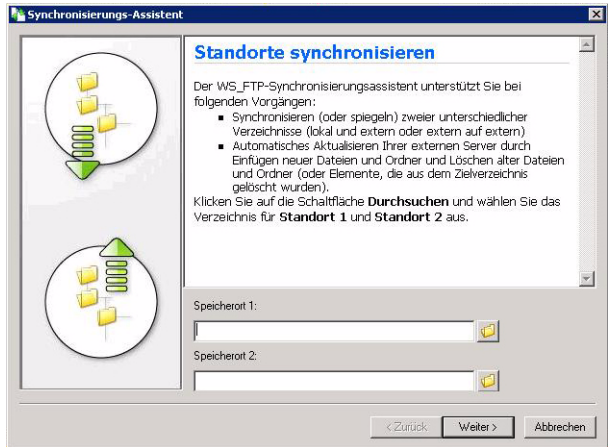

**2** Nehmen Sie die Einstellungen für den Synchronisierungs-Assistenten vor, um ein neues Synchronisierungsprojekt (eine Steuerdatei) zu erstellen. Nach dem Vornehmen der Einstellungen für den Synchronisierungs-Assistenten werden die Synchronisierungseinstellungen im Dialogfeld der Synchronisierungs-Utility angezeigt.

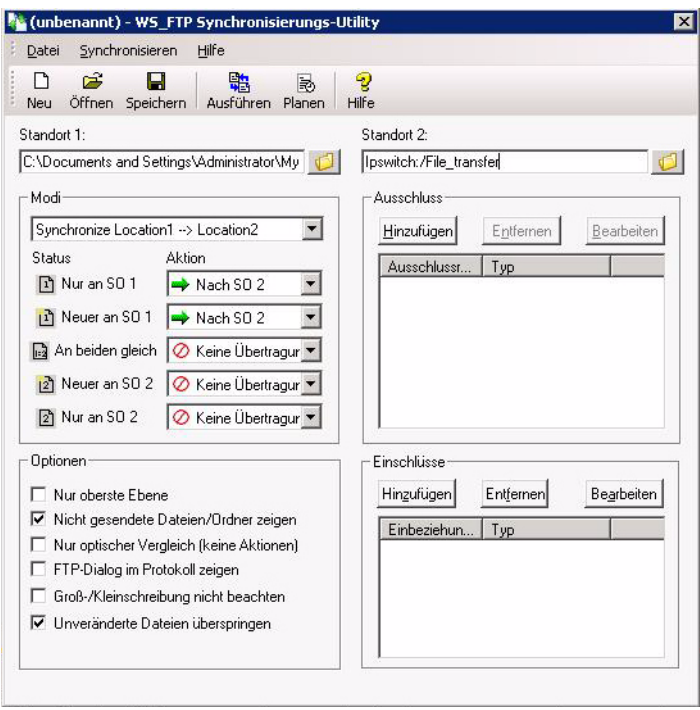

- **3** Klicken Sie auf:
	- **• Ausführen**, um den Synchronisierungsauftrag sofort auszuführen.
	- **• Planen**, um die Planer-Utility zu starten und Zeiten zum Ausführen des Synchronisierungsauftrags festzulegen.
	- **• Speichern**, um die Steuerdatei (.ctl) des Synchronisierungsauftrags zum Speichern von Konfigurationsoptionen und -einstellungen für Synchronisieraufträge zu speichern. So müssen Sie den Auftrag nicht jedes Mal wieder neu einrichten, wenn Sie ihn mehrfach ausführen möchten.

# <span id="page-34-0"></span>**Die Synchronisierungs-Utility verwenden**

So starten Sie die Synchronisierungs-Utility:

**•** Klicken Sie im Menü **Extras** auf **Dateien synchronisieren** > **Synchronisierungs-Utility verwalten**. Die Synchronisierungs-Utility wird gestartet.

 $-$  ODER  $-$ 

**•** Sie können im **Startmenü Programme > Ipswitch WS\_FTP Professional > Utilities**  > **Synchronisierungs-Utility** wählen.

### <span id="page-34-1"></span>**Das Dialogfeld Synchronisieren**

Wird nach dem Dialogfeld der Synchronisierungs-Utility angezeigt. In diesem Dialogfeld erstellen Sie Steuerdateien, mit denen die auszuführenden Synchronisierungen und die betreffenden Verzeichnisse beschrieben werden.

Folgende Informationen können definiert werden:

- **• Speicherorte**. Im Bereich Speicherorte können Sie die zu synchronisierenden Verzeichnisse angeben. Wenn Sie auf die Schaltfläche Durchsuchen (...) klicken, können Sie die Verzeichnisse für Standort 1 und Standort 2 auswählen. Standort 1 kann sowohl der lokale Rechner als auch der entfernte FTP-Server sein.
- **• Modi**: Wählen Sie den gewünschten Synchronisierungsmodus.
	- **Synchronisieren Standort 1 --> Standort 2:** In diesem Modus wird Standort 2 so aktualisiert, dass Standort 1 schließlich die gleiche Verzeichnisstruktur aufweist wie Standort 1.
	- **• Synchronisieren Standort 1 <-- Standort 2:** In diesem Modus wird Standort 1 so aktualisiert, dass Standort 1 schließlich die gleiche Verzeichnisstruktur aufweist wie Standort 2.

#### KAPITEL 5 **Dateien und Ordner synchronisieren**

- **• Bidirektionale Synchronisierung Standort 1 <--> Standort 2:** In diesem Modus werden beide Standorte so synchronisiert, dass grundsätzlich die neuesten Versionen der Dateien von Standort 1 nach Standort 2 und die neuesten Versionen der Dateien von Standort 2 nach Standort 1 kopiert werden.
- **• Benutzerdefiniert**. Ermöglicht die Angabe von Aktionen, die die Utility ausführen soll, wenn Dateien mit einem bestimmten Status gefunden werden.
- **• Status und Aktionen:** Dieser Bereich ist dann von Bedeutung, wenn Sie den Modus Benutzerdefiniert: gewählt haben. Angezeigt werden der aktuelle Status des Vergleichs und die Aktion, die WS\_FTP Pro Synchronisieren ausführen soll, wenn die Utility einen Eintrag mit dem betreffenden Status findet.
	- **• Nur an SO 1**. Die Datei befindet sich ausschließlich an Standort 1.
	- **• Neuer an SO 1**. Die Datei an Standort 1 ist neuer als die gleiche Datei an Standort 2.
	- **• An beiden gleich**. Die Datei ist an beiden Standorten gleich.
	- **• Neuer an SO 2**. Die Datei an Standort 2 ist neuer als die gleiche Datei an Standort 1.
	- **• Nur an SO 2**. Die Datei befindet sich ausschließlich an Standort 2.
- **• Optionen**: Wählen Sie die Optionen aus, die die Synchronisierung verwenden soll.
	- **• Nur oberste Ebene**. Diese Option wählen Sie, wenn nur die höchste Ebene der jeweiligen Standorte synchronisiert werden soll. Unterverzeichnisse werden dann nicht berücksichtigt.
	- **• Nicht gesendete Dateien / Ordner zeigen**: Mit dieser Option veranlassen Sie, dass die Synchronisierungs-Utility Dateien anzeigt, bei denen im Dialogfeld Vergleichen der Aktionscode **Keine Aktion** definiert wurde.
	- **• Nur optischer Vergleich (keine Aktionen)**: Diese Option bewirkt, dass die Eingaben im Feld Vergleichen übernommen werden, ohne den Synchronisierungsauftrag tatsächlich auszuführen. Nachdem Sie das Dialogfeld Vergleichen geöffnet haben, können Sie die mit dem jeweiligen Auftrag auszuführenden Aufgaben ändern.
	- **• FTP-Dialog im Protokoll zeigen**. Diese Option wählen Sie aus, wenn der FTP-Dialog in der Protokolldatei gespeichert und das Protokollfenster im Dialogfeld Vergleichen angezeigt werden soll.
	- **• Groß-/Kleinschreibung nicht beachten**: Wählen Sie diese Einstellung, wenn die Synchronisierungs-Utility bei Dateinamen den Unterschied zwischen Groß- und Kleinbuchstaben ignorieren soll.
**• Unveränderte Dateien überspringen**. Wählen Sie diese Option aus, damit die Synchronisierungs-Utility Dateien zwischen Servern vergleicht. Der Inhalt wird mithilfe der vom Benutzer gewählten Einstellungen des Dateiintegritätsalgorithmus verglichen. Klicken Sie auf **Hilfe**, um weitere Informationen zu erhalten. Wenn die Dateien identisch sind, wird keine Übertragung durchgeführt. Wenn die Dateien nicht identisch sind, werden sie auf den Zielserver(n) übertragen.

**HINWEIS:** Diese Option vergleicht Dateien vor der Übertragung. Daher kann die Übertragungsgeschwindigkeit möglicherweise langsamer werden.

**HINWEIS:** Wenn die Option Übertragungsmodus ASCII, OpenPGP, Kompressionsmodus oder Anhangmodus verwendet wird, wird die Option "Unveränderte Dateien überspringen" ignoriert.

- **Ausschluss:** Weitere Informationen finden Sie unter ["Beispiele" auf Seite 35.](#page-40-0)
- **Einschlüsse:** Weitere Informationen finden Sie unter ["Beispiele" auf Seite 37](#page-42-0).
- **• Schaltflächen:** Mit diesen Schaltflächen veranlassen Sie die Ausführung der in der Utility verfügbaren Funktionen.
	- **• Öffnen:** Auf diese Schaltfläche klicken Sie, um eine Steuerdatei zu öffnen.
	- **• Speichern:** Mit dieser Schaltfläche speichern Sie Ihre aktuellen Einstellungen als Steuerdatei.
	- **• Planen:** Wenn Sie auf diese Schaltfläche klicken, können Sie den Synchronisierungsauftrag mit WS\_FTP Planer definieren.
	- **• Ausführen:** Mit dieser Schaltfläche veranlassen Sie, dass der Synchronisierungsauftrag ausgeführt wird. Wenn die Option Nur optischer Vergleich (keine Aktionen) ausgewählt wird, sehen Sie im Dialogfeld Vergleichen, welche Befehle ausgeführt würden; eine Übertragung erfolgt jedoch noch nicht.
	- **• Beenden:** Mit dieser Schaltfläche beenden Sie die Applikation.

### **Beispiel**

Im folgenden Beispiel sehen Sie, wie die Synchronisierungs-Utility verwendet werden kann.

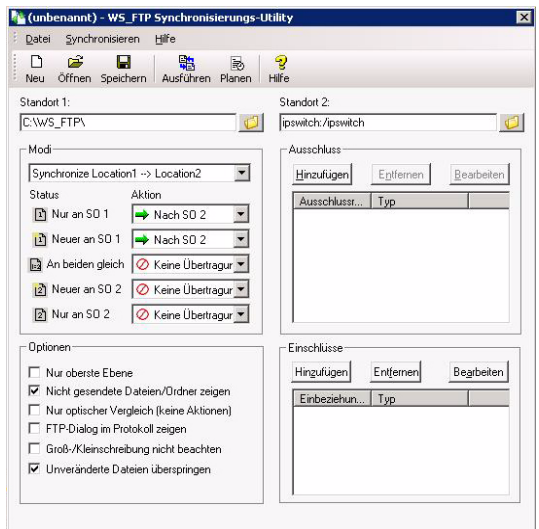

Wenn Sie auf die Schaltfläche **Ausführen** klicken, wird die Steuerdatei *untitled.ctl* (Name in der Titelleiste des Dialogfeldes angezeigt) mit den Parametern ausgeführt, die Sie in der Utility WS\_FTP Synchronisieren definiert haben.

- **•** Beim Synchronisieren wird eine Verbindung mit dem im Feld **Standort 2** definierten FTP-Server hergestellt und die Anmeldung mit den im betreffenden Server-Profil gespeicherten Einstellungen vorgenommen.
- **•** Sobald die Verbindung hergestellt wurde, öffnet das Programm auf dem FTP-Server das Verzeichnis "/ipswitch" und auf Ihrem im Feld Standort 1 definierten lokalen Rechner das Verzeichnis "C:\WS\_FTP Pro".
- **•** Abhängig von den ausgewählten Einstellungen wird nun **Standort 1** mit sämtlichen Dateien an **Standort 2** aktualisiert.
- **•** Wenn diese Aufgabe regelmäßig ausgeführt werden soll (z.B. täglich zu einer bestimmten Uhrzeit), klicken Sie auf die Schaltfläche **Planen**. Nun erscheint das Fenster **Eintrags-Eigenschaften**. Über dieses Dialogfenster definieren Sie Uhrzeit, Datum und Häufigkeit des Synchronsierungsauftrags. Weitere Informationen zur Verwendung von WS\_FTP Planer finden Sie im Abschnitt "Den Planer verwenden" auf [Seite 15.](#page-20-0)

**•** Da die Einstellung **Nur optischer Vergleich (keine Aktionen)** ausgewählt wurde, werden die eigentlichen Übertragungen nicht ausgeführt; im Dialogfeld Vergleichen werden jedoch beide Standorte vergleichend dargestellt und mögliche Aktionen angezeigt, die die Utility ausführen könnte. Sie können die auszuführenden Aktionen in diesem Dialogfeld ändern und dann durch Klicken auf die Schaltfläche **Ausführen** starten.

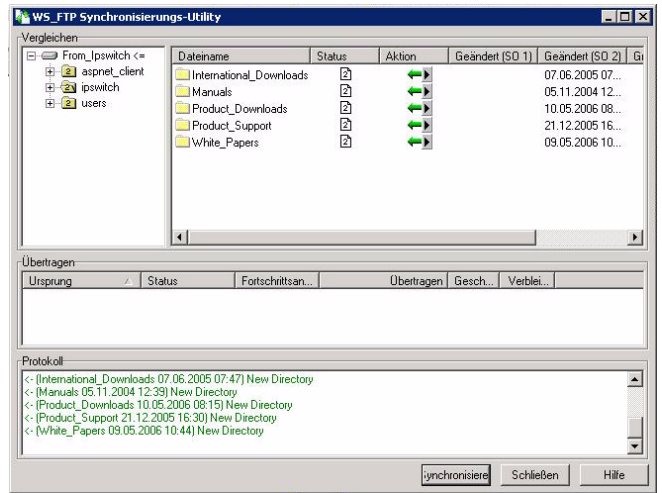

### **Steuerdatei ausführen**

Die Synchronisierungs-Utility arbeitet mit *Steuerdateien* (.ctl) zum Speichern von Konfigurations- und anderen Einstellungen für Synchronisieraufträge. So brauchen Sie den Auftrag nicht jedes Mal wieder von Hand neu einzurichten, wenn Sie ihn mehrfach ausführen lassen wollen.

#### **So erstellen Sie eine Steuerdatei:**

- **1** Wählen Sie das Verzeichnis für **Standort 1** und **Standort 2**. Sie können in beide Felder direkt ein lokales Verzeichnis eingeben; Sie können aber auch auf die Schaltfläche **Durchsuchen (...)** klicken, um einen lokalen Ordner oder einen FTP-Server aus einem Server-Profil auszuwählen. Wenn Sie einen lokalen Ordner auswählen möchten, klicken Sie im Dialogfeld **Ordnerauswahl** auf das Registerblatt **Lokal**.
- **2** Wählen Sie die zu verwendenden Optionen aus.
- **3** Definieren Sie den auszuführenden Modus.
- **4** Überprüfen Sie die Einstellungen im Bereich **Status und Aktionen** und nehmen Sie ggf. erforderliche Änderungen vor. Wenn Sie eine Änderung vorgenommen haben, wird der Status **Benutzerdefiniert:** angezeigt.
- **5** Definieren Sie gegebenenfalls gewünschte **Ausschlüsse** oder **Einschlüsse**.
- **6** Klicken Sie auf **Speichern**, um Ihre Steuerdatei zu speichern.

Jetzt können Sie die Steuerungsdatei immer dann nutzen, wenn Sie die Synchronisierungs-Utility verwenden. Sie können die Steuerungsdatei öffnen und bearbeiten, wenn Sie Synchronisierungsoptionen ändern möchten.

### **Aus- und Einschlüsse**

Mit der Aus- und Einschlussfunktion können Sie Dateinamen, Erweiterungen und Zeichenfolgen eingeben, die die Synchronisierungs-Utility übergehen soll. Die Platzhalter \* und ? können Sie verwenden, wenn Sie einen Dateinamen nicht genau kennen oder wenn mehrere Dateien mit ähnlichem Namen oder Dateien eines bestimmten Typs erfasst werden sollen.

#### **So definieren Sie einen Ausschluss:**

- **1** Klicken Sie im Bereich **Ausschluss** des Dialogfelds auf **Hinzufügen**. Es erscheint das Dialogfeld **Ausschluss**.
- **2** Geben Sie im Bereich **Ausschluss** den gewünschten Ausschluss in das Feld Regeln ein. Wenn Sie mit einem **absoluten Standort** arbeiten, können Sie über die Schaltfläche **Durchsuchen** die gewünschte Datei bzw. den gewünschten Ordner auswählen.
- **3** Geben Sie im Feld **Typ** an, für welchen Objekttyp der Ausschluss gelten soll:
	- **• Anwenden auf Dateien**. Wählen Sie diese Option aus, wenn der Ausschluss ausschließlich auf Dateien angewendet werden soll.
	- **• Anwenden auf Ordner**. Wählen Sie diese Option aus, wenn der Ausschluss ausschließlich auf Ordner angewendet werden soll.
	- **• Anwenden auf beides**. Wählen Sie diese Option aus, wenn der Ausschluss soll sowohl für Dateien als auch für Ordner gelten soll.
	- **• Absoluter Standort**. Der Ausschluss soll für eine bestimmte Datei bzw. für einen bestimmten Ordner an einem bestimmten Standort gelten.
- **4** Klicken Sie auf **OK**, um den Ausschluss zur Liste hinzuzufügen.

#### <span id="page-40-0"></span>**Beispiele**

Im Folgenden werden Ausschlüsse an einigen Beispielen erläutert:

Absolute Dateiausschlüsse

**Ausschlussregel:** /meinverz/\*.exe **Typ:** Absoluter Standort

Mit diesem Ausschluss werden alle .exe-Dateien im FTP-Server-Verzeichnis meinverz übergangen; der Pfad wird auf das Hauptverzeichnis des FTP-Servers bezogen.

**Ausschlussregel:** c:\meinverz\\*.exe **Typ:** Absoluter Standort

Mit diesem Ausschluss werden alle .exe-Dateien im lokalen Verzeichnis c:\meinverz übergangen.

**Ausschlussregel:** /meinverz/nächstes/meinedat?.\* **Typ:** Absoluter Standort

Mit diesem Ausschluss werden alle Dateien übergangen, deren Namen mit "meinedat" beginnt, anschließend ein weiteres Zeichen enthält, eine beliebige Erweiterung tragen und im Verzeichnis /meinverz/nächstes gespeichert sind.

Absoluter Verzeichnisausschluss

**Ausschlussregel:** /m?verz **Typ:** Absoluter Standort

Mit diesem Ausschluss werden alle Verzeichnisse übergangen, deren Name dem Muster m?verz entspricht; der Pfad wird auf das Hauptverzeichnis des jeweiligen Dateisystems bezogen. Das ? steht für ein beliebiges einzelnes Zeichen.

**Ausschlussregel:** c:\m?verz **Typ:** Absoluter Standort

Mit diesem Ausschluss werden alle Verzeichnisse auf Laufwerk c: übergangen, deren Name dem Muster m?verz entspricht. Das ? steht für ein beliebiges einzelnes Zeichen.

Relative Verzeichnisausschlüsse

**Ausschlussregel:** meinverz **Typ:** Anwenden auf Ordner

Mit diesem Ausschluss werden im gesamten Dateisystem alle Verzeichnisse mit dem Namen meinverz übergangen.

#### **Ausschlussregel:** m\*erz

**Typ:** Anwenden auf Ordner

Mit diesem Ausschluss werden im gesamten Dateisystem alle Verzeichnisse übergangen, deren Name dem Muster m\*erz entspricht. Der \* bedeutet, dass der Name beliebig viele beliebige Zeichen zwischen den Buchstaben "m" und "erz" enthalten kann

Relativer Dateiausschluss

**Ausschlussregel:** meinverz\\*.exe **Typ:** Anwenden auf Dateien

Mit diesem Ausschluss werden im gesamten Dateisystem alle .exe-Dateien in beliebigen Verzeichnissen mit dem Namen meinverz übergangen.

Relativer Datei- / Ordnerausschluss

**Ausschlussregel:** ~\* **Typ:** Anwenden auf beides

Mit diesem Ausschluss werden im gesamten Dateisystem sämtliche Dateien und Ordner ausgeschlossen, deren Name mit dem Zeichen ~ beginnt.

#### **So fügen Sie einen Einschluss hinzu:**

- **1** Klicken Sie im Bereich **Einschluss** des Dialogfelds auf **Hinzufügen**. Es erscheint das Dialogfeld **Einschluss**.
- **2** Geben Sie im Bereich **Einschluss** den gewünschten Einschluss in das Feld Regeln ein. Wenn Sie mit einem **absoluten Standort** arbeiten, können Sie über die Schaltfläche **Durchsuchen** die gewünschte Datei bzw. den gewünschten Ordner auswählen.
- **3** Geben Sie im Feld **Typ** an, für welchen Objekttyp der Ausschluss gelten soll:
	- **• Anwenden auf Dateien**. Wählen Sie diese Option aus, wenn der Einschluss ausschließlich auf Dateien angewendet werden soll.
	- **• Anwenden auf Ordner**. Wählen Sie diese Option aus, wenn der Einschluss ausschließlich auf Ordner angewendet werden soll.
	- **• Anwenden auf beides**. Wählen Sie diese Option aus, wenn der Einschluss soll sowohl für Dateien als auch für Ordner gelten soll.
	- **• Absoluter Standort**. Der Einschluss soll für eine bestimmte Datei bzw. für einen bestimmten Ordner an einem bestimmten Standort gelten.
- **4** Klicken Sie auf **OK**, um den Einschluss zur Liste hinzuzufügen.

#### <span id="page-42-0"></span>**Beispiele**

Im Folgenden werden Einschlüsse an einigen Beispielen erläutert:

Absolute Dateieinschlüsse

**Einschlussregel**: /meinverz/\*.exe

**Typ**: Absoluter Standort

Mit diesem Einschluss werden alle .exe-Dateien im FTP-Server-Verzeichnis meinverz übergangen; der Pfad wird auf das Hauptverzeichnis des FTP-Servers bezogen.

**Einschlussregel**:c:\meinverz\\*.exe

**Typ**: Absoluter Standort

Mit diesem Einschluss werden alle .exe-Dateien im lokalen Verzeichnis c:\meinverz übergangen.

**Einschlussregel**: /meinverz/nächstes/meinedat?.\*

**Typ**: Absoluter Standort

Mit diesem Einschluss werden alle Dateien eingeschlossen, deren Namen mit "meinedat" beginnt, anschließend ein weiteres Zeichen enthält, eine beliebige Erweiterung tragen und im Verzeichnis /meinverz/nächstes gespeichert sind.

Absoluter Verzeichniseinschluss

**Einschlussregel**: /m?verz

**Typ**: Absoluter Standort

Mit diesem Einschluss werden alle Verzeichnisse eingeschlossen, deren Name dem Muster m?verz entspricht; der Pfad wird auf das Hauptverzeichnis des jeweiligen Dateisystems bezogen. Das ? steht für ein beliebiges einzelnes Zeichen.

**Einschlussregel**: c:\m?verz

**Typ**: Absoluter Standort

Mit diesem Einschluss werden alle Verzeichnisse auf Laufwerk c: übergangen, deren Name dem Muster m?verz entspricht. Das ? steht für ein beliebiges einzelnes Zeichen.

Relative Verzeichniseinschlüsse

#### **Einschlussregel**: meinverz

**Typ**: Anwenden auf Ordner

Mit diesem Einschluss werden im gesamten Dateisystem alle Verzeichnisse mit dem Namen meinverz eingeschlossen.

#### **Einschlussregel**: m\*erz

**Typ**: Anwenden auf Ordner

Mit diesem Einschluss werden im gesamten Dateisystem alle Verzeichnisse eingeschlossen, deren Name dem Muster m\*erz entspricht. Der \* bedeutet, dass der Name beliebig viele beliebige Zeichen zwischen den Buchstaben "m" und "erz" enthalten kann

Relativer Dateieinschluss

**Einschlussregel**: meinverz\\*.exe

**Typ**: Anwenden auf Dateien

Mit diesem Einschluss werden im gesamten Dateisystem alle .exe-Dateien in beliebigen Verzeichnissen mit dem Namen meinverz eingeschlossen.

Relativer Datei- / Ordnereinschluss

#### **Einschlussregel**: ~\*

**Typ**: Anwenden auf beides

Mit diesem Einschluss werden im gesamten Dateisystem sämtliche Dateien und Ordner eingeschlossen, deren Name mit dem Zeichen ~ beginnt.

### **Steuerdateien mit HotSync ausführen**

Sie können Steuerdateien (Erweiterung .ctl) als Verknüpfungen auf Ihrem Desktop speichern, um Dateien und Ordner dann automatisch mit der Funktion HotSync synchronisieren zu lassen. Diese Funktion entspricht der HotDrop-Funktion.

So definieren Sie eine Steuerdatei für die Synchronisierung mit HotSync:

- **1** Erstellen Sie wie gewohnt eine Steuerdatei.
- **2** Speichern Sie die Steuerdatei als Verknüpfung auf Ihrem Desktop.

**3** Um die Synchronisierung zu starten, doppelklicken Sie auf das Verknüpfungssymbol. Der Fortschritt des Synchronisierungsprozesses wird anschließend in der Synchronisierungs-Utility angezeigt.

Die Dateien und Ordner werden automatisch auf den beiden in der Steuerdatei definierten Standorten synchronisiert.

### **Die Synchronisierungs-Utility über die Befehlszeile starten**

Die Synchronisierungs-Utility wurde so programmiert, dass sie auch über die Befehlszeile als geplanter und unbeaufsichtigter Prozess ausgeführt werden kann. Dazu müssen Sie zunächst in der Benutzeroberfläche eine Steuerdatei für die gewünschte Synchronisierungsaufgabe erstellen und testen.

Anschließend können Sie die Synchronisierungs-Utility mit dem folgenden Befehl direkt über die Befehlszeile ausführen:

ftpsync controlfile.ctl

Diesen Befehl können Sie auch in eine Stapelverarbeitungsdatei schreiben und die Ausführung dieser Datei mit WS\_FTP Planer definieren. Weitere Informationen zur Ausführung von Stapelverarbeitungsdateien über die Befehlszeile finden Sie im Abschnitt ["Stapelverarbeitungsdateien verwenden" auf Seite 63](#page-68-0). Weitere Informationen zur Verwendung von WS\_FTP Planer finden Sie im Abschnitt "Den Planer verwenden" auf [Seite 15.](#page-20-0)

# **Die Skript-Utility**

In WS\_FTP Skript können Sie beliebig viele Aufgaben zur Übertragung von Dateien in einem Skript zusammenfassen, das dann als eine einzige Aktion ausgeführt wird. Dies kann besonders bei regelmäßigen Übertragungen vorteilhaft sein.

In diesem Kapitel wird die Skript-Utility an einigen praktischen Beispielen beschrieben. Nähere Informationen zur Skript-Utility erhalten Sie, wenn Sie in der Skript-Utility die Online-Hilfe öffnen.

Mit Skripts können Sie ...

- **•** Verbindungen zu FTP-Servern herstellen,
- **•** Dateien hoch- und herunterladen,
- den Übertragungsmodus definieren,
- **•** Ordner erzeugen, löschen und umbenennen,
- **•** Dateien löschen und umbenennen und
- **•** DOS-Befehle ausführen.

Mit Skripts können Sie gewisse Flusssteuerungen vornehmen. Sie können...

- **•** prüfen, ob der jeweils letzte Befehl ordnungsgemäß ausgeführt wurde, und
- **•** abhängig davon, ob ein Befehl erfolgreich ausgeführt wurde, zu bestimmten Stellen in Ihrem Skript springen.

Nehmen wir z.B. an, Sie senden wöchentlich Berichte auf den Server Ihres Unternehmens, damit Mitarbeiter an anderen Standorten diese Berichte herunterladen können. Die jeweils aktuellen Berichte befinden sich im Ordner *Aktuell*. Mit einem Skript können Sie nun die Ausführung der folgenden Funktionen veranlassen:

- **•** Der Ordner *Aktuell* der Vorwoche wird jeweils umbenannt in *Vorher*.
- **•** Der Ordner *Aktuell* wird neu erstellt.
- **•** Die aktuellen Wochenberichte werden in den neuen Ordner *Aktuell* geladen.

# **6 Kapitel**

#### **Themenübersicht**

#### Die Skript-Utility starten

Skripts schreiben und die Debugging-Funktion verwenden

Skripts über die Skript-Utility ausführen

Beispiel

Ebenso können Sie natürlich auch Skripts erzeugen, mit denen regelmäßig Daten heruntergeladen werden.

### **Die Skript-Utility starten**

Sie haben folgende Möglichkeiten, die Skript-Utility zu starten:

- **•** Sie können im Menü **Extras** die Option **Skript-Utility** wählen.
- **•** Sie können im **Startmenü Programme > Ipswitch WS\_FTP Professional > Utilities**  > **WS\_FTP Skript-Utility** wählen.

### **Skripts schreiben und die Debugging-Funktion verwenden**

Wenn Sie ein Skript schreiben oder die Debugging-Funktion verwenden möchten, starten Sie die Skript-Utility.

Das Fenster "Skript-Editor/Debugger" wird angezeigt.

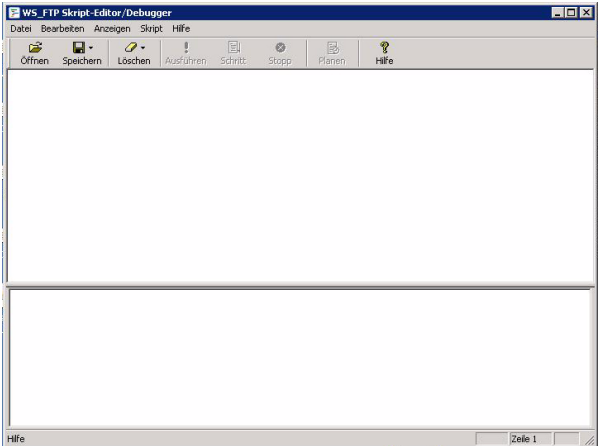

Eine komplette Liste der Skript-Befehle finden Sie in der Online-Hilfe unter "Liste der Skript-Befehle".

### **Ausführen von Skripts**

Sie können Skripts wahlweise über die Befehlszeile oder über die eigentliche Skript-Utility ausführen.

### **Skripts über die Befehlszeile ausführen**

Öffnen Sie die Befehlszeile und geben Sie den Befehl *ftpscrpt* gefolgt von den jeweils gewünschten Befehlszeilenparametern ein.

Die betreffende Anweisung könnte dann z.B. so lauten:

```
ftpscrpt -f script1.scp
```
In Verbindung mit dem Befehl *ftpscrpt* können Sie noch weitere Parameter verwenden. Nähere Informationen finden Sie in der Online-Hilfe der Skript-Utility im Abschnitt "Skripts ausführen".

Damit Sie Skripts aus beliebigen Verzeichnissen auf Ihrer Festplatte ausführen können, sollten Sie den Skript-Utility-Ordner in Ihrer *Autoexec.bat*-Datei in die Pfadanweisung aufnehmen (unter Windows XP). Wenn Sie mit Windows 2000 oder Windows 2003 arbeiten, fügen Sie den WS\_FTP Professional-Ordner in der Systemumgebung zur Variablen PATH hinzu.

### **Skripts über die Skript-Utility ausführen**

Wenn Sie ein Skript über die Skript-Utility ausführen möchten, starten Sie die Utility, öffnen das gewünschte Skript und klicken auf **Ausführen**.

### **Beispiel**

Im folgenden Beispiel führt das Skript die folgende Befehlsfolge aus:

- **1** schaltet die Trace-Anweisung aus, damit Informationen zur Übertragung in die Datei transfertrace.txt geschrieben werden können,
- **2** meldet sich mit dem Benutzernamen *wsansbury* im Server an,
- **3** meldet sich mit dem Kennwort *yomhashoah* im Server an,
- **4** stellt eine Verbindung zum FTP-Server ftp.mywebprovider.com her,
- **5** benennt das Verzeichnis auf dem FTP-Server in das Verzeichnis /user/wsansbury/ images um,
- **6** definiert für das lokale Verzeichnis den Namen C:\Eigene Dateien\Eigene Bilder,

#### KAPITEL 6 **Die Skript-Utility**

- führt die Anweisung FILEDELETE, wenn der Befehl MGET erfolgreich ausgeführt wurde,
- führt die Anweisung DISCONNECT aus, wenn der Befehl MGET nicht ausgeführt werden konnte,
- kopiert sämtliche Dateien mit der Erweiterung .jpg aus dem Verzeichnis des FTP-Servers in das lokale Verzeichnis.
- beschreibt die Anweisung FILEDELETE,
- löscht alle Dateien mit der Endung .jpg auf dem FTP-Server aus dem Verzeichnis /user/ wsansbury/images,
- beschreibt die Anweisung DISCONNECT und
- CLOSE bewirkt die Trennung vom FTP-Server.

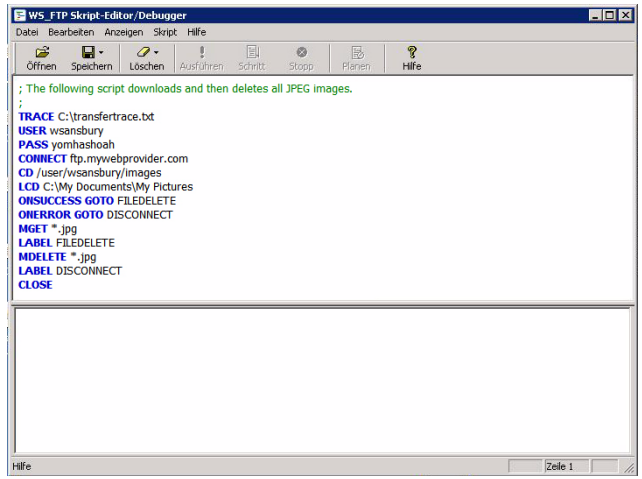

# **Such-Utilities (lokale und externe Suche)**

Über WS\_FTP Client können Sie lokale Dateien oder externe Server nach Dateien durchsuchen, die Ihren Suchkriterien entsprechen. Nach dem Auffinden der Dateien können Sie diese zum geeigneten lokalen oder externen Speicherplatz übertragen.

*Externe Suche* ist besonders hilfreich, wenn Sie nach Dateien auf großen und komplexen FTP-Servern suchen.

*Lokale Suche* hilft beim Auffinden von Dateien oder Dateiinhalten auf Ihrem Computer. Die lokale Suche bietet zwei Arten von Suchfunktionen:

- **• Dateiinhalt**. Nutzen Sie Google™ Desktop oder Copernic Desktop Search™, um nach Inhalten in Dateien auf Ihrem Computer zu suchen.
- **• Dateiname**. Nutzen Sie die Windows®-Desktop-Suche, um auf Ihrem Computer Dateien nach ihrem Dateinamen zu suchen.

Dieses Kapitel bietet einen Überblick über die lokalen und externen Such-Utilities und gibt einige Beispiele zur Handhabung an. Weitere Informationen finden Sie in der Onlinehilfe.

# **7 Kapitel**

#### **Themenübersicht**

Verwendung der lokalen Suche

Verwendung der externen Suche

Beispiele

### **Verwendung der lokalen Suche**

Verwenden Sie die Suche nach **lokalen Dateien**, um Dateien nach dem *Dateinamen* oder nach *Dateiinhalt* auf Ihrem Computer zu suchen.

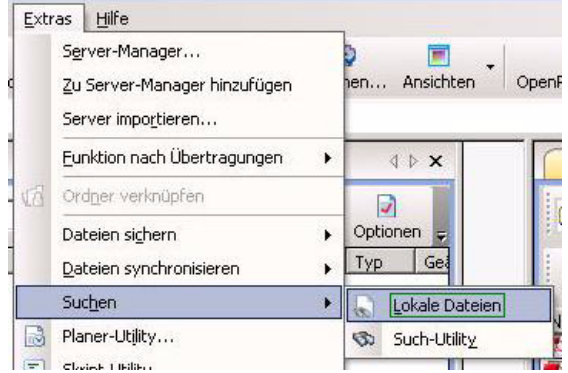

So finden Sie Dateien auf Ihrem Computer (Suche nach Dateinamen):

**1** Gehen Sie sicher, dass die lokale Desktop-Suche in den Programmeinstellungen unter **Extras** > **Optionen > Allgemein** aktiviert ist. Klicken Sie im Feld **Desktop-Suchtechnologie** auf **Lokale Desktop-Suche** und dann auf **OK**.

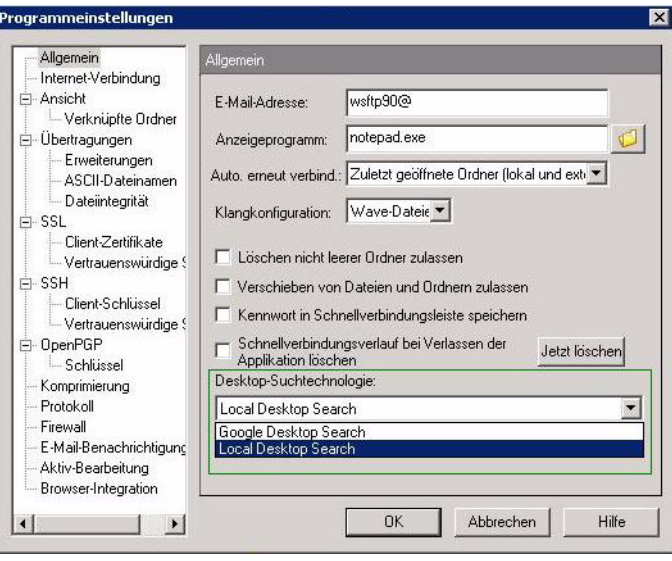

**2** Klicken Sie im Menü **Extras** auf **Suchen > Lokale Dateien**. Die Registerkarte Suchen wird im lokalen Verbindungsfenster geöffnet.

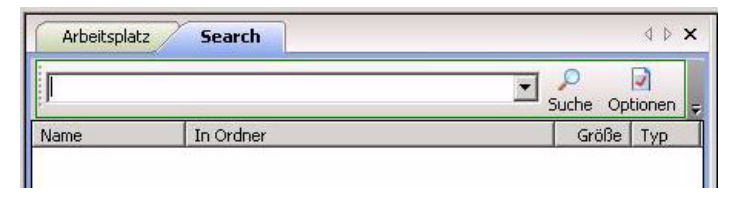

**3** Geben Sie im Feld **Suchen** den gesamten oder einen Teil des Dateinamens, der Datei, die Sie suchen, ein. Sie können hierbei auch die Jokerzeichen \* und ? verwenden. Klicken Sie auf **Optionen**, um weitere Suchoptionen einzugeben. Das Dialogfenster für die Suchoptionen wird geöffnet. Klicken Sie auf **Hilfe**, um weitere Informationen über das Dialogfenster für die Suchoptionen zu erhalten.

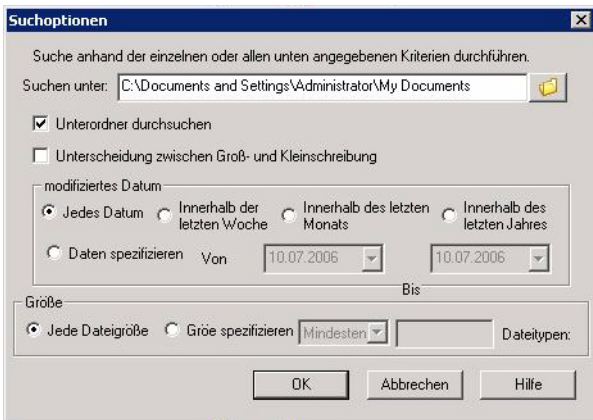

- **4** Klicken Sie auf  $\beta$ . Die Sucherergebnisse werden in der Suchergebnisliste angezeigt.
- **5** Wählen Sie die Datei aus, die Sie aus den Suchergebnissen hochladen möchten. Laden Sie die Dateien auf den FTP-Server, den Sie auswählen, hoch. Weitere Informationen über die Übertragungsoptionen der Suchergebnisse finden Sie unter "Lokale [Suchergebnisse verwenden" auf Seite 49.](#page-54-0)

**WICHTIG:** Es kann jeweils immer nur eine Datei in den Suchergebnissen ausgewählt und übertragen werden.

Weiterhin können Sie nach Inhalten innerhalb von Dateien auf Ihrem Computer mit Google™ Desktop Search oder Copernic Desktop Search™ suchen.

**HINWEIS:** Copernic oder Google Desktop Search-Utility müssen installiert sein, um nach Dateiinhalten mithilfe Ihrer integrierten Suchmaschine von Ipswitch WS\_FTP Client zu suchen. Wenn die Desktop-Such-Utility auf Ihrem Computer installiert ist, erscheint diese in der Liste **Programmeinstellungen** > **Allgemein** > **Desktop-Suchtechnologie**.

So suchen Sie nach Dateiinhalten in den Dateien auf Ihrem Computer:

**1** Gehen Sie sicher, dass die lokale Desktop-Suche in den Programmeinstellungen unter **Extras** > **Optionen > Allgemein** aktiviert ist. Klicken Sie im Feld **Desktop-Suchtechnologie** auf die gewünschte Desktop-Suchmaschine, beispielsweise **Google Desktop Search** oder **Copernic Desktop Search**, und klicken Sie dann auf **OK**.

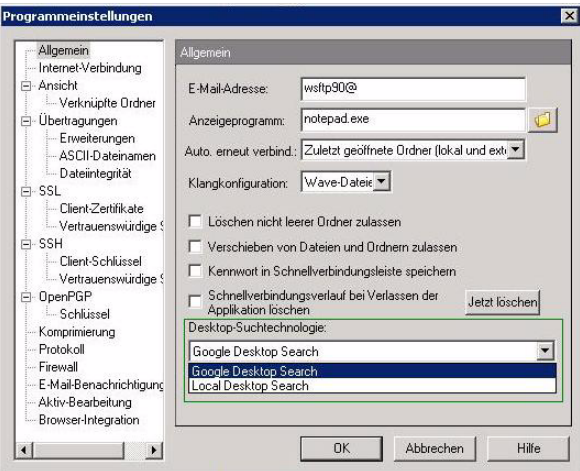

**HINWEIS:** Wenn die Such-Utilities **Google Desktop Search** oder **Copernic Desktop Search** auf Ihrem Computer installiert sind, erscheinen diese in der Liste **Desktop-Suchtechnologie**.

**2** Klicken Sie im Menü **Extras** auf **Suchen > Lokale Dateien**. Die Registerkarte Suchen wird im lokalen Verbindungsfenster geöffnet.

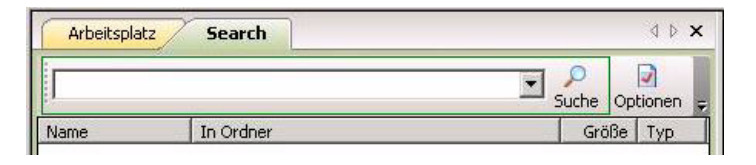

**3** Geben Sie im Feld **Suchen** die Dateiinhaltssuchkriterien für den Text, den Sie suchen möchten, ein.

**HINWEIS:** Die Parameter für **Google Desktop Search** oder **Copernic Desktop Search** werden durch die Such-Utilities bestimmt. Weitere Informationen über die Verwendung der Suchparameter der Such-Utilities finden Sie in der Hilfe.

**HINWEIS:** Die Schaltfläche **Optionen** für die Suche ist deaktiviert, wenn **Google Desktop Search** oder **Copernic Desktop Search** nicht installiert oder deaktiviert sind. Wenn die Desktop-Such-Utility auf Ihrem Computer installiert ist, erscheint diese in der Liste **Extras** > **Optionen** > **Allgemein** > **Desktop-Suchtechnologie**.

- **4** Klicken Sie auf  $\Omega$ . Die Sucherergebnisse werden in der Suchergebnisliste unten angezeigt.
- **5** Wählen Sie die Datei aus, die Sie aus den Suchergebnissen hochladen möchten. Laden Sie die Dateien auf den FTP-Server, den Sie auswählen, hoch. Weitere Informationen über die Übertragungsoptionen der Suchergebnisse finden Sie unter ["Lokale](#page-54-0)  [Suchergebnisse verwenden" auf Seite 49.](#page-54-0)

**WICHTIG:** Es kann jeweils immer nur eine Datei in den Suchergebnissen ausgewählt und übertragen werden.

#### <span id="page-54-0"></span>**Lokale Suchergebnisse verwenden**

Nachdem Sie eine Datei auf einem lokalen Server ausfindig gemacht haben, können Sie mit der rechten Maustaste darauf klicken und Folgendes auswählen:

- **• Übertragen mit WS\_FTP-Hochlade-Assistent**.
- **• Senden an [Favoritenname]** (HotDrop-Datei), um die Datei an den zum HotDrop gehörenden externen Server zu übertragen.
- **• WS\_FTP-Übertragung** > **Komprimieren und hochladen als** [Dateiname.zip], um die Datei zum aktiven externen Server zu übertragen.
- **• WS\_FTP-Übertragung** > **Verschlüsseln und übertragen**, um die Datei vor der Übertragung mit einem Verschlüsselungsschlüssel zu verschlüsseln.
- **• WS\_FTP-Übertragung** > **Unterzeichnen und übertragen**, um der Datei eine digitale Signatur hinzuzufügen. Das Hinzufügen einer digitalen Signatur vermittelt dem Herunterladenden eine höhere Vertrauenswürdigkeit in die Dateiintegrität.
- **• WS\_FTP-Übertragung** > **Verschlüsseln, Unterzeichnen und Übertragen**, um die Datei zunächst zu verschlüsseln und ihr dann eine digitale Signatur hinzuzufügen.
- **• An Planer senden**, um das Dialogfenster für die Planer-Eigenschaften zu öffnen und eine Dateiübertragung zu planen.

#### **So übertragen Sie eine Datei:**

- **1** Wählen Sie im Dialogfenster für die Suchergebnisse die Datei aus, die Sie übertragen möchten. Wählen Sie dann eine der oben beschriebenen Menüoptionen (rechte Maustaste) aus.
- **2** Wählen Sie den Server oder den Ordner aus, auf/in den die Datei übertragen werden soll.

### **Verwendung der externen Suche**

Nutzen Sie die Suche nach **externen Dateien**, um Dateien nach ihrem *Dateinamen* auf externen Servern zu suchen.

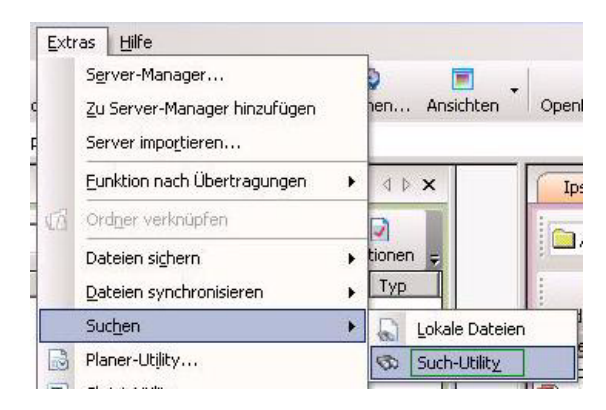

So suchen Sie Dateien auf einem FTP-Server:

- **1** Sie haben folgende Möglichkeiten, die Such-Utility zu starten:
	- **•** Klicken Sie im Menü **Extras** auf **Suchen** > **Externe Server**. Das Dialogfenster WS FTP-Such-Utility wird geöffnet.

- ODER -

**•** Wählen Sie im **Startmenü** die Optionsfolge **Programme > Ipswitch WS\_FTP Professional >** 

 **Utilities** > **WS\_FTP-Such-Utility**.

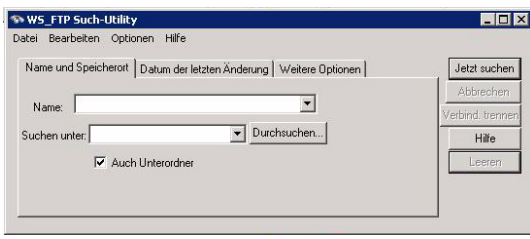

- **2** Sie können im Listenfeld **Suchen unter** einen bereits vorher durchsuchten FTP-Server auswählen, oder Sie können auf die Schaltfläche **Durchsuchen** klicken, um dann in der grafischen Benutzeroberfläche den Server auszuwählen, zu dem eine Verbindung hergestellt und der durchsucht werden soll. Für die Attribute Host-Name und FTP-Adresse können Sie einen Typ definieren.
- **3** Geben Sie Ihre Suchkriterien ein. Sie können Dateinamen, Dateigröße und Datum der letzten Änderung in beliebigen Kombinationen als Kriterien definieren.
- **4** Klicken Sie auf **Jetzt suchen**. Die Such-Utility stellt eine Verbindung zum FTP-Server her und führt eine Suche unter Berücksichtigung Ihrer Kriterien aus.

Wenn Sie z.B. den Ipswitch FTP-Server nach der Datei *wsftp80.pdf* durchsuchen, werden folgende Ergebnisse angezeigt:

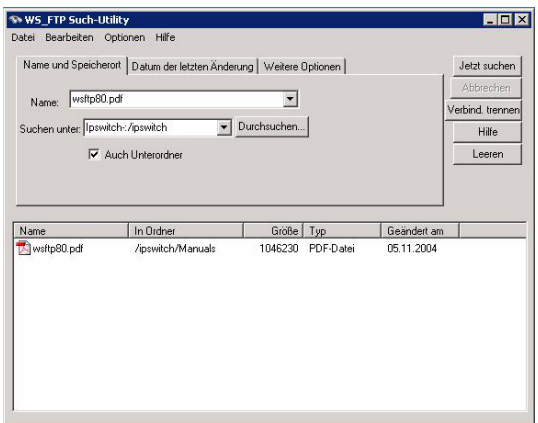

#### **Externe Suchergebnisse verwenden**

Nachdem Sie die gesuchte Datei auf einem externen Server gefunden haben, bestehen folgende Möglichkeiten:

- **•** Übertragen.
- **•** Sie können die Datei sofort übertragen. Sie können die Übertragung zu einem späteren Zeitpunkt vorsehen, indem Sie mit der rechten Maustaste klicken und aus dem dann angezeigten Menü die Option **An Planer senden** auswählen.

#### **So übertragen Sie eine Datei:**

- **1** Wählen Sie im vorstehenden Dialogfeld die zu übertragende Datei aus. Klicken Sie dann mit der rechten Maustaste und wählen Sie aus dem anschließend angezeigten Menü die Option **Übertragen**. Nun erscheint das Fenster Durchsuchen.
- **2** Wählen Sie den Ordner aus, in den die Datei heruntergeladen werden soll.

### **Beispiele**

Im Folgenden sehen Sie Beispiele für verschiedene Suchtypen:

#### **Dateien suchen, deren Namen Sie nicht genau kennen**

In der unten zu sehenden Abbildung sehen Sie, wie Sie Dateien auch dann suchen können, wenn Sie den Namen der betreffenden Dateien nicht genau kennen. In diesem Fall beginnt der Name mit *ws\_f*; wie der vollständige Name lautet, wissen Sie nicht. Der \* im Anschluss an die bekannten Zeichen fungiert als "Platzhalter", der anstelle fehlender Zeichen gesetzt werden kann. Wenn Sie die so definierte Abfrage ausführen, findet die Such-Utility alle Dateien auf dem betreffenden Server, die mit der Zeichenfolge *ws\_f* beginnen.

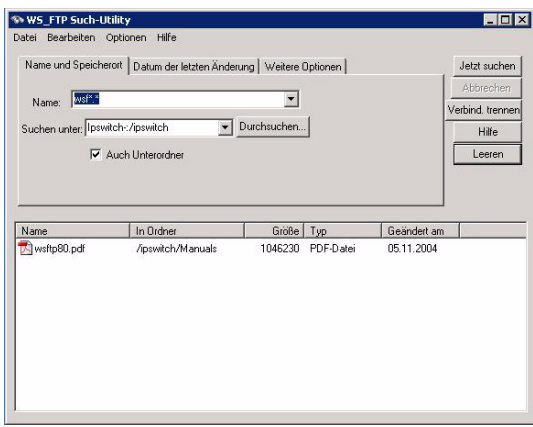

In der folgenden Abbildung sehen Sie die Ergebnisse der Abfrage:

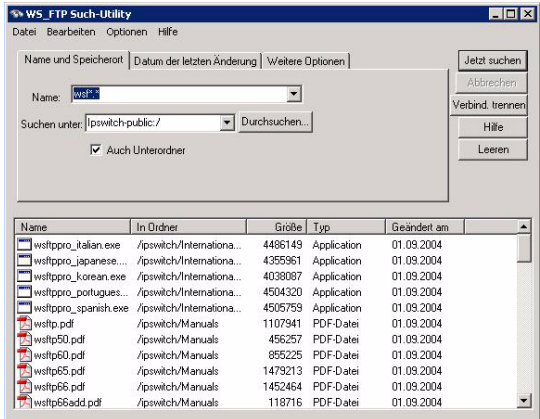

Am Anfang des Namens können Sie die Platzhalter \* und ? verwenden, wenn Sie sich nicht sicher sind, wie der Name beginnt. Mit dem Suchtext \*.exe z.B. werden alle Dateien gefunden, die die Erweiterung *.exe* tragen.

### **Dateien suchen, die in einem bestimmten Zeitraum geändert wurden**

Wenn Sie eine Datei suchen, die in einem bestimmten Zeitraum geändert wurde, klicken Sie auf das Registerblatt **Datum der letzten Änderung** und definieren die gewünschten Einstellungen. Im vorstehenden Beispiel findet die WS\_FTP Such-Utility alle Dateien, die zwischen dem 4. Januar 2004 und dem 4. Juli 2004 geändert wurden.

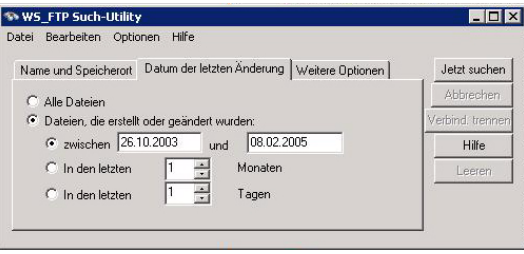

### **Dateien in einem bestimmten Ordner suchen**

Wenn Sie den Namen des Ordners kennen, in dem die gesuchte Datei gespeichert ist, können Sie veranlassen, dass die Such-Utility ausschließlich diesen Ordner durchsucht.

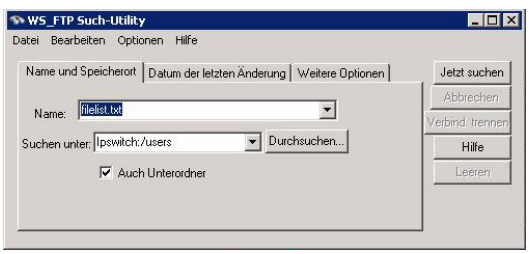

So finden Sie einen bestimmten Ordner:

**1** Klicken Sie neben dem Feld **Suchen unter** auf die Schaltfläche **Durchsuchen**, um eine Verbindung zum ausgewählten Server herzustellen und eine Liste der verfügbaren Ordner anzuzeigen.

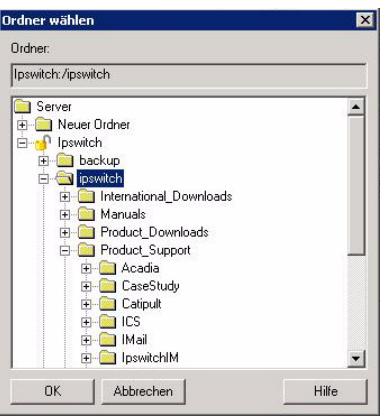

- **2** Wählen Sie den zu durchsuchenden Ordner aus.
- **3** Klicken Sie auf **OK**. Anschließend wird der Pfad zum ausgewählten Ordner in das Feld **Suchen unter** eingefügt.
- **4** Klicken Sie **Jetzt suchen**, wenn Sie sofort nach Dateien in diesem Ordner suchen möchten.

### **Dateien bis zu einer bestimmten Höchstgröße suchen**

Wenn nur Dateien bis zu einer bestimmten Größe bei einer Suche berücksichtigt werden sollen, geben Sie den FTP-Server und den gewünschten Dateinamen auf dem Registerblatt **Name und Speicherort** ein und klicken dann auf **Weitere Optionen**.

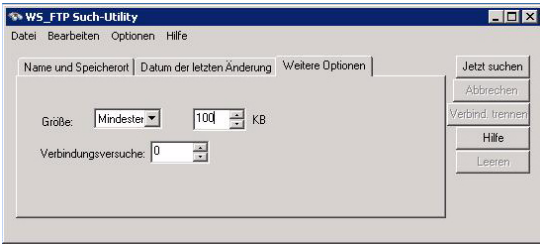

Als Suchkriterium im Feld **Größe** können Sie die Einstellungen **Mindestens** und **Höchstens** auswählen, um dann die gewünschte Größe in KB in das Feld **KB** einzugeben.

## **Eingaben über die Befehlszeile**

Sie können die Ipswitch WS\_FTP Professional -Bedienoberfläche auch von der Befehlsaufforderung aus starten.

Bei Eingaben über die Befehlszeile stehen Ihnen bestimmte Funktionen der Ipswitch WS\_FTP Professional-Oberfläche allerdings *nicht* zur Verfügung. Sie können von der Befehlszeile aus:

- **•** Dateien vom und zum FTP-Server übertragen
- **•** Als Übertragungsmodus ASCII oder Binär wählen
- **•** Namen beim Kopieren auf den Server in Kleinbuchstaben umwandeln
- **•** Übertragungen für einen bestimmten Zeitpunkt vorprogrammieren
- **•** Stapeldateien mit mehreren Befehlen erstellen

**Hinweis:** Obgleich einige Befehlszeilen in diesem Kapitel sich auf mehrere Zeilen erstrecken können, müssen alle Befehlszeilen auf einer Zeile eingegeben werden.

### **Syntax der Befehlszeilenaufrufe**

Im Folgenden wird die Syntax bei Eingaben über die Befehlszeile nach Argumenttypen beschrieben.

(Befehlsname: wsftppro) (Ursprung) (Ziel)

In Langform würde ein Befehl in diesem Format etwa so lauten:

wsftppro -s local:c:\tartan.bmp -d robert!border:/pub/ tartan.bmp

# **8 Kapitel**

#### **Themenübersicht**

Syntax der Befehlszeilenaufrufe

Optionen bei der Dateiübertragung

Dateien und Ordner übertragen, in deren Namen Leerzeichen vorkommen

Stapelverarbeitungsdateien verwenden

Mehrere Ordner oder Befehle

Geplante Übertragungen ("automatische Übertragungen")

**Sonstiges** 

Die Argumente im Überblick

Meldungsnummern

Im folgenden Abschnitt werden die Bestandteile dieses Befehls erläutert. Der Befehlsname wsftppro muss grundsätzlich am Anfang des Befehls stehen.

**Hinweis:** Damit Sie Eingaben über die Befehlszeile unabhängig davon vornehmen können, wo auf Ihrer Festplatte Sie sich gerade befinden, sollten Sie den WS\_FTP Pro-Ordner in Ihrer Datei *Autoexec.bat* in die Pfadanweisung aufnehmen (unter Windows 2000, Windows 2003 oder Windows XP). Wenn Sie dies nicht tun, müssen Sie in den WS\_FTP Professional-Ordner wechseln, damit Sie die Befehle verwenden können.

#### **Server-Informationen**

wsftppro -s local:c:\tartan.bmp -d robert!border:/pub/tartan.bmp

Wenn Sie auf einen FTP-Server zugreifen, indem Sie in der Befehlszeile den Namen des Server-Profils eingeben, werden Benutzername, Kennwort und Kontoname wie im Server-Profil gespeichert verwendet. Möchten Sie auf einen konfigurierten FTP-Server zugreifen, stellen Sie den betreffenden Namen dem gewünschten FTP-Verzeichnis voran. (Dies kann das Ausgangs- und das Zielverzeichnis sein.) Wurde der konfigurierte Server in einem Ordner gespeichert, müssen Sie auch den Ordnernamen eingeben. Grenzen Sie den Ordnernamen mit dem Zeichen ! vom Servernamen ab (z.B. *FTP-Ordner*!*FTP-Name*). Im vorstehenden Beispiel wurde die Server-Konfiguration *border* im Ordner *robert* gespeichert.

Wenn Sie im betreffenden Profil das benötigte ein Kennwort gespeichert haben, meldet Ipswitch WS\_FTP Professional Sie mit diesem gespeicherten Kennwort an. Haben Sie *kein* Kennwort gespeichert, können Sie das Kennwort mit dem Argument -w über die Befehlszeile eingeben. Die betreffende Anweisung könnte dann z.B. so lauten:

Die betreffende Anweisung könnte dann z.B. so lauten:

wsftppro -u username -w password -s robert!border:/pub/tartan.bmp -d local:c:\armstrong\

Wenn Sie im Profil ein Konto gespeichert haben, werden Sie mit diesem Konto angemeldet. Haben Sie *kein* Konto gespeichert, können Sie das Konto mit dem Argument -c über die Befehlszeile eingeben. Die betreffende Anweisung könnte dann z.B. so lauten: Die betreffende Anweisung könnte dann z.B. so lauten:

wsftppro -c account -s robert!border:/pub/tartan.bmp -d local:c:\armstrong\

Wenn Sie kein Server-Profil konfiguriert haben, müssen Sie IP-Adresse, Server-Adresse oder Host-Namen in das Argument des Ausgangs- bzw. Ziel-Servers eingeben, damit die gewünschte Verbindung hergestellt werden kann. Beispiele für entsprechende Befehlszeileneingaben finden Sie in den Abschnitten **Übertragungsursprung** und **Übertragungsziel**.

### **Übertragungsursprung**

wsftppro **-s local:c:\tartan.bmp** -d robert!border:/pub/tartan.bmp

Das Argument Übertragungsursprung beginnt mit dem Argument *-s* gefolgt vom vom Ursprungslabel und dem Pfad zu den zu übertragenden Objekten. Wenn sich die Übertragung von Ihrem lokalen System ausgeht, lautet das Ursprungslabel *local*. Beim Herunterladen besteht das Ursprungslabel entweder in der Angabe Server-Ordner!Server-Name oder in der IP-Adresse, FTP-Adresse oder dem Host-Namen des externen Servers. Die betreffende Anweisung könnte dann z.B. so lauten:

```
wsftppro -s robert!border:/pub/tartan.bmp -d local:c:\tartan.bmp
```
oder

```
wsftppro -s ftp://username:password@border.ipswitch.com/pub/tartan.bmp -d 
local:c:\armstrong\
```
oder

wsftppro -u username -p password -s  $156.21.50.78$ :/pub/tartan.bmp -d local:c:\

### **Übertragungsziel**

wsftppro -s local:c:\tartan.bmp **-d robert!border:/pub/tartan.bmp**

Das Argument Übertragungsziel beginnt mit dem Argument -d gefolgt vom Sprungziel des Ziel-Rechners und dem Pfad, über den da zu übertragende Objekt zu erreichen ist. Wenn Sie Daten an Ihr lokales System übertragen möchten, lautet das Sprungziel *local*. Möchten Sie Dateien hochladen, definieren Sie das Sprungziel des Ziel-Rechners entweder mit der Angabe Server-Ordner!Server-Name (wie im vorstehenden Beispiel) oder mit IP-Adresse, FTP-Adresse oder Host-Namen des FTP-Servers. Die betreffende Anweisung könnte dann z.B. so lauten:

```
wsftppro -s local:c:\tartan.bmp -d ftp://username:password@border.ipswitch.com/pub/
tartan.bmp
```
oder

```
wsftppro -s local:c:\tartan.bmp -u username -w password -d 156.21.50.78:/pub/tartan.bmp
```
### **Optionen bei der Dateiübertragung**

### **Dateien hochladen**

Wenn Sie eine Datei hochladen möchten, nehmen Sie die entsprechende Eingabe unter Berücksichtigung der Syntax für Befehlszeileneingaben vor und definieren die hochzuladenden Dateien mit dem Argument Ausgangsdatei. Möchten Sie z.B. die Datei *tartan.bmp* aus dem Verzeichnis *armstrong* auf Ihr Laufwerk C: kopieren und in den Ordner /*pub*/ auf dem Server einfügen, den Sie im Server-Profil mit dem Parameter *border* definiert haben, nehmen Sie folgende Eingabe vor:

```
wsftppro -s local:c:\armstrong\tartan.bmp -d robert!border:/pub/tartan.bmp
```
oder

wsftppro -s local:c:\armstrong\tartan.bmp -d robert!border:/pub/

Wie Sie sehen, ist bei der zweiten Möglichkeit beim Zielverzeichnis der Dateiname weggelassen. Diese Möglichkeit besteht immer dann, wenn die kopierte Datei denselben Namen haben soll wie die Ursprungsdatei. Hierzu *müssen* Sie aber auf jeden Fall den abschließenden Schrägstrich hinter dem Namen des Zielordners eingeben.

### **Dateien herunterladen**

Beim Hochladen von Dateien verwenden Sie die gleiche Befehlssyntax wie oben beim Herunterladen beschrieben. Übertragungsursprung ist in diesem Fall allerdings nicht Ihr eigenes System, sondern der entfernte FTP-Server.

wsftppro -s robert!border:/pub/tartan.bmp -d local:c:\armstrong\tartan.bmp

Im vorstehenden Beispiel wird eine Verbindung zum FTP-Server mit dem Server-Profil *border* hergestellt und die Datei *tartan.bmp* auf Ihrem Rechner in den Ordner *armstrong* geladen. .

### **Dateien umbenennen**

Möchten Sie eine Datei beim Hochladen umbenennen, geben Sie den gewünschten neuen Dateinamen nach dem Zielordner ein. Wenn Sie z.B. die Datei *Tag.doc* hochladen und dann auf dem FTP-Server in *NeuerTag.doc* umbenennen möchten, nehmen Sie folgende Eingabe vor:

wsftppro -s local:c:\sports\Tag.doc -d robert!border:/pub/drop/NeuerTag.doc

### **Aktuelles Datum und aktuelle Zeit zu Dateinamen hinzufügen**

Um automatisch das aktuelle Datum und die aktuelle Zeit während des Hochladens hinzuzufügen, geben Sie das Attribut *%date* nach dem Dateinamen im Zielordner ein. Um beispielsweise der Datei *Tag.doc* auf dem FTP-Server das Datum und die Zeit hinzuzufügen, geben Sie Folgendes ein:

wsftppro -s local:c:\sports\Tag.doc -d robert!border:/pub/drop/Tag%date.doc

### **Dateien komprimieren**

Um eine Datei während des Hochladens in einer ZIP-Datei zu komprimieren, geben Sie das Argument *-compress* ein. Geben Sie Folgendes ein:

wsftppro -compress -s local:c:\sports\Tag.doc -d robert!border:/pub/drop/Tag.doc

### **Mehrere Dateien aus demselben Ursprungsverzeichnis übertragen**

Wenn sich alle zu übertragenden Dateien in demselben Ordner befinden, können Sie in den Dateinamen die Platzhalter \* und ? verwenden. Mit der folgenden Eingabe werden z.B. alle Dateien im Verzeichnis C:\Sport\ hochgeladen:

wsftppro -s local:c:\Sport\\*.\* -d robert!border:/pub/drop/

Zur Übertragung aller .doc-Dateien im gleichen Ordner geben Sie folgenden Befehl ein:

wsftppro -s local:c:\Sport\\*.doc -d robert!border:/pub/drop/

Wie Sie mehrere Dateien aus unterschiedlichen Ordnern gleichzeitig übertragen können, wird in ["Kapitel 8: Mehrere Ordner oder Befehle" auf Seite 63](#page-68-1) beschrieben.

#### **Dateinamen in Kleinbuchstaben umwandeln**

Wenn Sie Dateien zu einem FTP-Server übertragen, können Sie festlegen, dass alle Dateinamen in Kleinbuchstaben übertragen werden, indem Sie am Ende der Befehlszeile das Argument -lower definieren. Möchten Sie z.B. die Datei *Tag.doc* übertragen, kann Ipswitch WS\_FTP Professional diese Datei auch als *tag.doc* senden. Dazu nehmen Sie folgende Eingabe vor:

wsftppro -s local:c:\sports\Tag.doc -d robert!border:/pub/drop/ -lower

### **Dateiübertragungsmodi**

Dateien können in den Übertragungsmodi ASCII und Binär übertragen werden. Wir empfehlen die Verwendung des Modus Binär, wenn Sie nicht sicher sind, dass die zu übertragende Datei ausschließlich Textdaten enthält.

Um den Übertragungsmodus zu definieren, verwenden Sie das Argument -binary oder ascii am Ende des jeweiligen Befehls.

Wenn Sie den Übertragungsmodus in der Befehlszeile *nicht* angeben, wird die Datei in dem Modus übertragen, der in der grafischen Benutzeroberfläche von Ipswitch WS\_FTP Professional als Voreinstellung gewählt wurde. Wenn Sie die Befehlszeilenversion öfter verwenden möchten, definieren Sie für die Einstellung **Übertragungsmodus beim Start** am besten die Einstellung Automatisch.

### **Dateien und Ordner übertragen, in deren Namen Leerzeichen vorkommen**

Wenn Sie eine Datei übertragen möchten, in deren Namen ein Leerzeichen vorkommt, haben Sie zwei Möglichkeiten: Sie können den betreffenden Teil Ihrer Befehlszeileneingaben in Anführungszeichen setzen, und Sie können den kurzen Namen der Datei verwenden. (Der kurze Name wird in dem Verzeichnis angezeigt, das Sie mit dem Befehl dir abrufen können.)

### **Eingaben in der Befehlszeile in Anführungszeichen setzen**

Wenn die zu übertragende Datei den Namen *my tartan.bmp* trägt, nehmen Sie folgende Eingabe vor:

wsftppro -s "local:c:\armstrong\my tartan.bmp" -d "robert!border:/pub/my tartan.bmp"

### **Kurzen Namen verwenden**

Wenn die zu übertragende Datei unter Windows z.B. *my tartan.bmp* heißt, nach Eingabe des Befehls dir aber als *my~1.bmp* angezeigt wird, können Sie auch diesen kurzen Namen für die Übertragung eingeben. (Der kurze Name wird in dem Verzeichnis angezeigt, das Sie mit dem Befehl dir abrufen können.) Für das erste Beispiel in diesem Kapitel nehmen Sie dazu folgende Eingabe vor:

wsftppro -s local:c:\armstrong\my~1.bmp -d robert!border:/pub/my~1.bmp

### <span id="page-68-0"></span>**Stapelverarbeitungsdateien verwenden**

**Hinweis:** Sie können immer nur zwei Stapelverarbeitungsdateien gleichzeitig ausführen lassen.

Statt Befehle immer wieder von Hand einzugeben, kann es sinnvoller sein, die Befehlszeile in eine Stapelverarbeitungsdatei (eine Textdatei mit der Dateinamenerweiterung *.bat*) einzutragen. So können Sie Fehler leichter korrigieren und den gleichen Aufruf ohne Neueingabe auch mehrfach wiederholen.

Die Befehle der Stapelverarbeitungsdatei rufen Sie auf, indem Sie in der Befehlseingabe-Aufforderung den Namen der betreffenden Stapelverarbeitungsdatei (*.bat -Datei*) eingeben. Dazu klicken Sie in Windows auf die Verknüpfung der *.bat*-Datei oder starten die *.bat*-Datei aus einer anderen Applikation (z.B. WS\_FTP Planer).

Eine Stapelverarbeitungsdatei (z.B. die Datei am Anfang dieses Kapitels) sieht in einem Windows-Texteditor z.B. so aus:

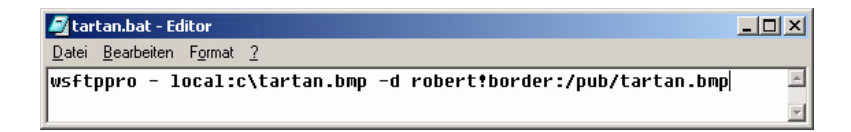

Wenn Sie die Stapelverarbeitungsdatei *tartan.bat* ausführen, lädt Ipswitch WS\_FTP Professional die Datei *tartan.bmp* auf den FTP-Server *border* hoch.

Bei Verwendung einer Stapelverarbeitungsdatei muss der Befehl wsftppro am Anfang *jeder einzelnen* Zeile der Datei stehen. Da jeder Eintrag des Befehlsnamens die Applikation Ipswitch WS\_FTP Professional neu startet (und auch eine neue Verbindung zum externen Server herstellt), muss sichergestellt werden, dass der Befehl pro Stapelverarbeitungsdatei immer nur einmal ausgeführt wird. Möchten Sie hingegen Befehle *zusammenfassen*, verfahren Sie wie in ["Kapitel 8: Mehrere Ordner oder Befehle" auf Seite 63](#page-68-1) beschrieben.

Denken Sie daran, dass Dateinamen mit Leerzeichen in Anführungszeichen gesetzt werden müssen.

### <span id="page-68-1"></span>**Mehrere Ordner oder Befehle**

Wenn Dateien in mehrere Zielordner hochgeladen oder aus mehreren Ausgangsordnern heruntergeladen oder wenn mehrere Befehle ausgeführt werden sollen, verwenden Sie das Argument -m gefolgt vom Namen einer Textdatei mit den betreffenden Befehlen. Sollen Dateien aus mehreren Speicherorten auf eine Festplatte übertragen werden, wie im ersten Beispiel dieses Kapitels beschrieben, nehmen Sie in der Befehlseingabe-Aufforderung bzw. in einer Stapelverarbeitungsdatei z.B. folgende Eingabe vor:

wsftppro -m xferall.txt

*xferall.txt* wird im Windows Notepad wie folgt dargestellt:

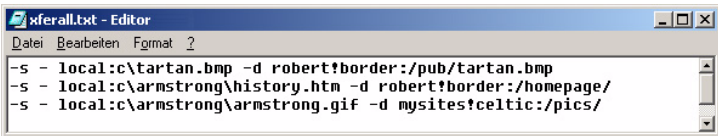

Hinweis:

- **•** Der Befehl wsftppro darf im der Textdatei *nicht* vorkommen.
- **•** Jede Textzeile darf nur eine Befehlszeile enthalten.
- **•** In jeder Befehlszeile können alle in diesem Kapitel beschriebenen Argumente vorkommen.
- **•** Denken Sie daran, dass Datei- und Ordnernamen mit Leerzeichen in Anführungszeichen gesetzt werden müssen.

### **Geplante Übertragungen ("automatische Übertragungen")**

Durch entsprechende Eingaben über die Befehlszeile können Sie veranlassen, dass Übertragungen automatisch ausgeführt werden. Dazu erzeugen Sie eine Stapelverarbeitungsdatei wie oben beschrieben und führen diese Datei mit WS\_FTP Planer aus. Weitere Informationen finden Sie unter ["Kapitel 3: Planer-Utility" auf Seite 15](#page-20-1).

Mit dem Parameter -quiet können Sie bei geplanten Übertragungen über die Eingabeaufforderung die Ausgabe von Fehlermeldungen unterdrücken. Besonders sinnvoll ist dies dann, wenn normalerweise eine Reaktion des Benutzers erforderlich wäre (z.B. die Bestätigung einer Fehlermeldung durch Klicken auf **OK**). So können Sie Übertragungen auch für einen Zeitraum planen, in dem Sie sich nicht an Ihrem Rechner befinden. (Wenn Sie an Ihren Rechner zurückkehren, können Sie immer noch im Protokoll nachsehen, ob ein Fehler aufgetreten ist.)

Mit den vorstehenden Beispielen können Sie eine geplante Übertragung etwa mit der folgenden Stapelverarbeitungsdatei veranlassen:

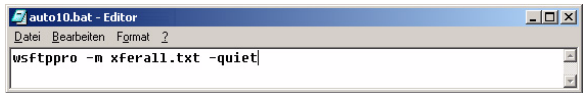

Außerdem benötigen Sie die folgende Textdatei:

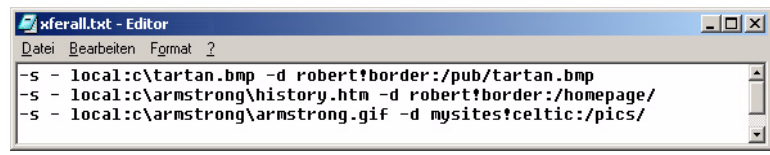

Anschließend können Sie mit WS\_FTP Pro Planer jeden Tag um 22 Uhr diese Datei *auto10.bat* ausführen lassen.

Denken Sie daran, dass Dateinamen mit Leerzeichen in Anführungszeichen gesetzt werden müssen.

### **Sonstiges**

Auch die folgenden Argumente und Funktionen können bei der Eingabe über die Befehlszeile vorteilhaft sein. Sie sind nachstehend aufgeführt.

Mit dem folgenden Befehl wird ein Dialogfeld angezeigt, das eine Befehlszeileneingabe anfordert: wsftppro -ask

Mit dem folgenden Befehl wird die Benutzeroberfläche von Ipswitch WS\_FTP Professional gestartet und sofort das Profil des FTP-Servers border innerhalb eines Ordners mit Namen "robert" aufgerufen: wsftppro -p robert!border

Wenn Ipswitch WS\_FTP Professional keine Fehlermeldungen anzeigen soll, definieren Sie das Argument -quiet. Dies ist sinnvoll, wenn Sie Übertragungen zu einer Zeit automatisch ausführen lassen wollen, zu der niemand auf Meldungen reagieren könnte. Beispiel:

wsftppro -s local:c:\armstrong\tartan.bmp -d robert!border:/pub/tartan.bmp -quiet

### **Die Argumente im Überblick**

Im Folgenden werden alle Argumente bei Eingaben über die Befehlszeile in zusammenfassend dargestellt.

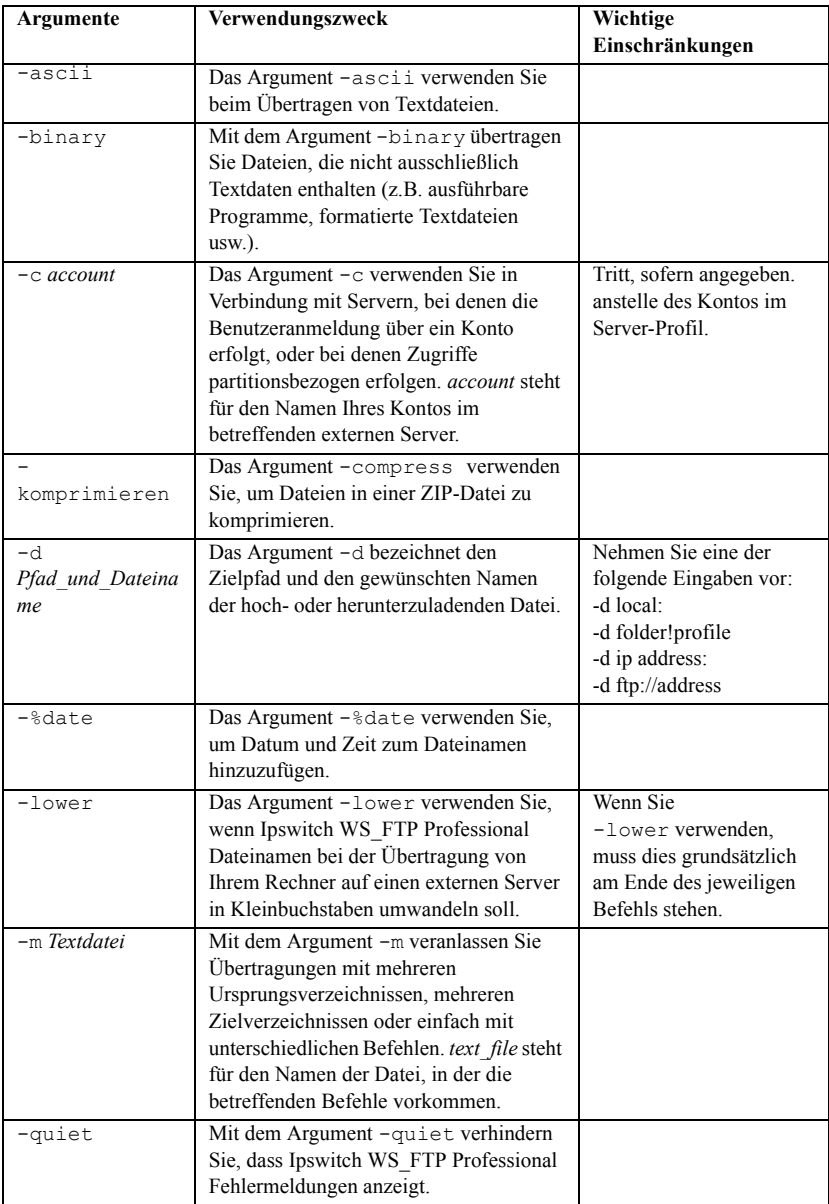
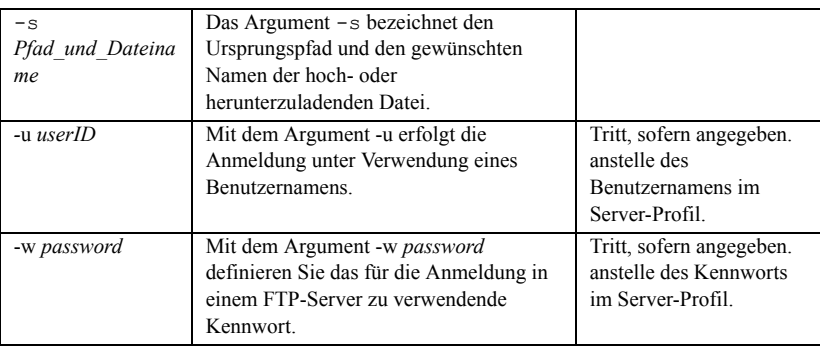

## **Meldungsnummern**

Nach der Eingabe von wsftppro-Befehlen können folgende Meldungen ausgegeben werden:

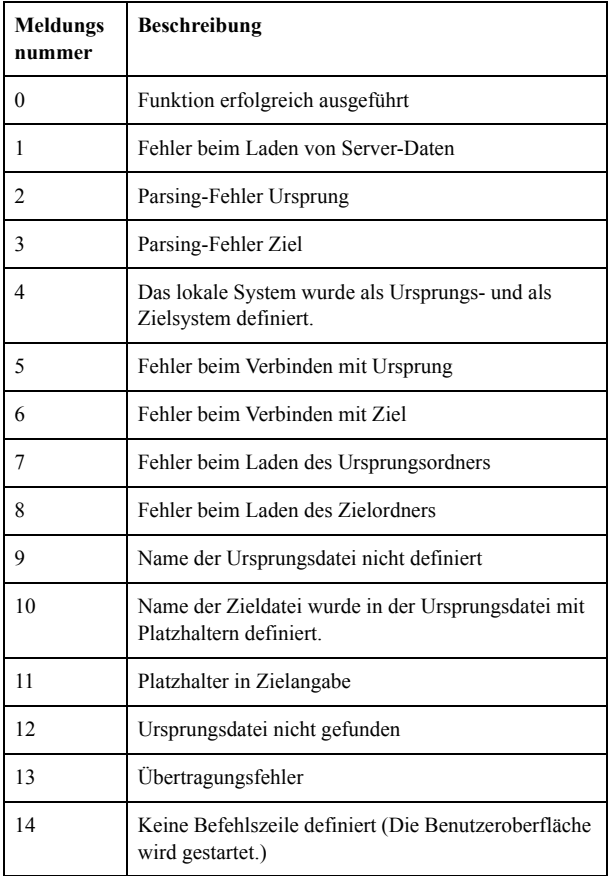

## KAPITEL 8 **Eingaben über die Befehlszeile**

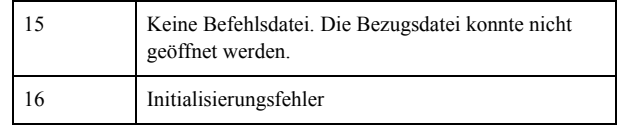

## **Fehlermeldungen**

<span id="page-74-2"></span>In diesem Anhang sind häufige Fehlermeldungen zusammengestellt. Die Meldungen werden jeweils erläutert, und ggf. werden mögliche Abhilfemaßnahmen beschrieben.

Einige Fehlermeldungen erscheinen im FTP-Protokoll sowie im Verbindungsprotokoll jeweils mit einem vorangestellten dreistelligen Code.

Andere Fehlermeldungen werden Ipswitch WS\_FTP Professional oder in Ihrem Betriebssystem in Dialogfeldern angezeigt.

Weitere Informationen finden Sie in der Wissensdatenbank **(Knowledge Base)** auf der Ipswitch Website (http:// support.ipswitch.com).

## <span id="page-74-1"></span><span id="page-74-0"></span>**"Blocking call canceled"**

Diese Fehlermeldung kann verschiedenen Ursache haben. Probieren Sie die folgenden Abhilfemaßnahmen in der angegebenen

- **1** Wenn Sie gerade am Server angemeldet sind, unterbrechen Sie die Verbindung. Anschließend wechseln Sie in den Modus Passiv. Dazu verfahren Sie wie folgt:
	- **•** Wählen Sie **Extras > Server-Manager**.
	- **•** Wählen Sie den gewünschten Server aus und klicken Sie auf **Bearbeiten**.
	- **•** Wählen Sie im Bereich Einstellungen für FTP-Server zunächst die Option **Erweiterte Optionen** und dann die Einstellung **Passive Übertragung verwenden**.

Anschließend versuchen Sie noch einmal, eine Verbindung zu Ihrem Server herzustellen.

- **2** Wenn die Fehlermeldung weiterhin erscheint, definieren Sie in der grafischen Benutzeroberfläche im Feld Aktiv halten für diesen Server den Wert 120 ein.
	- **•** Wählen Sie **Extras > Server-Manager**.

# **A Anhang**

- **•** Wählen Sie den gewünschten Server aus und klicken Sie auf **Bearbeiten**.
- **•** Wählen Sie im Bereich Einstellungen für FTP-Server die Option **Erweiterte Optionen** und geben Sie dann im Feld **Aktiv halten** mindestens den Wert 120.
- **3** Wenn der Fehler auch dann noch angezeigt wird, versuchen Sie, die Verbindung über die eigentliche Befehlszeile (nicht über die Befehlszeile in WS\_FTP) herzustellen und aktiv zu halten. Sobald Sie wissen, wie lange der Verbindungsaufbau dauert, geben Sie wie oben beschrieben das betreffende Intervall im Dialogfenster **Erweiterte Optionen** in das Feld **Aktiv halten** ein.
- **4** Wenn weiterhin keine Verbindung hergestellt werden kann, wenden Sie sich bitte an den Administrator Ihres FTP-Servers.

## <span id="page-75-0"></span>**("Verbindungsanforderung abgelehnt") oder ("Verbindung vom Server unterbrochen")**

Auf dem Host wird entweder kein FTP-Server-Programm ausgeführt, oder der FTP-Server lässt Verbindungen nur über bestimmte Clients zu, oder es besteht ein Konflikt in Ihrem Netz. Beachten Sie dazu bitte die Hinweise auf [Seite 69](#page-74-0) und führen Sie die Schritte 3 und 4 aus.

## <span id="page-75-1"></span>**"Disk quota exceeded"**

Der verfügbare Festplattenspeicher wird nicht in Ipswitch WS\_FTP Professional definiert, sondern im FTP-Server festgelegt. Sie können nun entweder einige Dateien auf dem FTP-Server löschen, um Platz für weitere hochzuladende Dateien zu schaffen (sofern Sie die erforderliche Berechtigung besitzen), oder Sie können beim Administrator Ihres FTP-Servers weiteren Festplattenspeicher beantragen.

## <span id="page-75-2"></span>**"File too large to download"**

Diese Meldung wird von dem FTP-Server übertragen, mit dem Sie verbunden sind. Dieser Server begrenzt die Größe der herunterzuladenden Datei.

## <span id="page-75-3"></span>**"Logon failure; Quitting."**

Der FTP-Server erkennt Ihren Benutzernamen und Ihr Kennwort nicht oder lässt die Anmeldung mit Ihrem Benutzernamen und Ihrem Kennwort nicht zu. Vergewissern Sie sich beim Administrator Ihres FTP-Servers, dass Sie den richtigen Benutzernamen und das richtige Kennwort verwenden.

## <span id="page-76-1"></span>"MDTM" ("Monat-Tag-Zeit-Markierung kann **nicht verarbeitet werden")**

<span id="page-76-2"></span>Der betreffende FTP-Server unterstützt Angaben des Typs MDTM ("Month-Day-Time-Marking") nicht. Nach dem Hochladen der betreffenden Datei hat Ipswitch WS\_FTP Professional versucht, Datum und Uhrzeit zu erfassen, der FTP-Server hat diese Funktion aber nicht unterstützt. Trotzdem wurden die Dateien ordnungsgemäß übertragen. Dieser Fehler wird zwar in Rot angezeigt, er hat jedoch normalerweise keine schwerwiegenden Folgen.

Sie können diese Option ausschalten, indem Sie auf dem Registerblatt **Server-Eigenschaften: Sitzung** die Einstellung **Datum und Uhrzeit beim Senden beibehalten (nur mit MDTM)** aktivieren..

## <span id="page-76-3"></span>**"User access denied"**

<span id="page-76-0"></span>Der Fehler "530 user access denied" bedeutet, dass Sie sich nicht ordnungsgemäß im FTP-Server angemeldet haben. Vergewissern Sie sich, dass die Eingaben im Bereich Einstellungen für FTP-Server im Dialogfeld **Host-Info** ordnungsgemäß vorgenommen wurden. Häufig werden Leerzeichen übersehen, Groß- oder Kleinbuchstaben ignoriert oder Benutzername oder Kennwort falsch eingegeben. Wenn Sie nicht sicher sind, ob Sie den richtigen Benutzernamen und das richtige Kennwort verwenden, wenden Sie sich an den Administrator Ihres FTP-Servers.

Die meisten FTP-Server lassen anonyme Anmeldungen zu. Dateien können dann auch ohne Konto heruntergeladen werden. Als Benutzername ist dann der Begriff *Anonymous* einzugeben und als Kennwort wird Ihre E-Mail-Adresse angenommen. Dies können Sie auf dem Ipswitch-FTP-Server (ftp.ipswitch.com) mit dem Benutzernamen "anonymous" ausprobieren.

Wenn Sie *tatsächlich* ein Konto auf dem betreffenden FTP-Server besitzen (z.B. auf einem Server, auf dem Sie Ihre Website eingerichtet haben), müssen Sie Benutzernamen und Kennwort vom Administrator Ihres Servers beantragen und auf dem Registerblatt Host-Info eingeben.

#### Numerisch

"530 user access denied" [71](#page-76-0)

#### A

Anforderungseigenschaften [11](#page-16-0) Assistent für die Sicherungskopie [19](#page-24-0) Hinzufügen von Aufträgen [21](#page-26-0) Verwalten von Aufträgen  $24$ autoexec.bat [58](#page-63-0)

#### B

Befehlszeile [43](#page-48-0) übertragen von Dateinamen mit Leerzeichen [62](#page-67-0) unterdrücken von Meldungen [65](#page-70-0) Fehler "Blocking call canceled" [69](#page-74-1)

#### C

Fehler "Connection refused" [70](#page-75-0) Copernic, Desktop-Suche [46](#page-51-0)

#### D

Dateien übertragen planen [64](#page-69-0) verwenden der Befehlszeile zum Übertragen von Dateinamen mit Leerzeichen [62](#page-67-0) Dateien und Ordner spiegeln [27](#page-32-0) Dateigröße, zum Suchen von Dateien verwenden [56](#page-61-0) Dateiname, zum Suchen von Dateien verwenden [53](#page-58-0)

Dateinamen mit Leerzeichen, übertragen [62](#page-67-1) Dateiübertragungen automatisieren [64](#page-69-0) Daten und Uhrzeiten, zum Suchen von Dateien und Ordnern verwenden [54](#page-59-0) Desktop-Suche Optionen [47](#page-52-0) verwenden [46](#page-51-0) Fehler "Disk quota exceeded" [70](#page-75-1)

#### F

Fehler MDTM [71](#page-76-1) Fehlermeldungen [65,](#page-70-1) [69](#page-74-2) "File too large to download" Fehler [70](#page-75-2) FTP-Manager [9](#page-14-0)

#### G

geplante Übertragungen [64](#page-69-0) Google, Desktop-Suche [46](#page-51-0) Größe der Datei, zum Suchen von Dateien verwenden [56](#page-61-0)

#### K

Kompressionsmodus [4](#page-9-0)

#### L

Leerzeichen in Dateinamen Übertragung durch Eingabe in der Befehlszeile [62](#page-67-1) Leerzeichen in Dateinamen, übertragen mit Befehlszeile [62](#page-67-0) "Logon failure. Quitting." [70](#page-75-3)

#### M

Meldungen

durch Eingaben über die Befehlszeile unterdrücken [65](#page-70-0) Fehler [69](#page-74-2) Microsoft Internet Explorer [6](#page-11-0) Month-Day-Time-Marking [71](#page-76-2)

#### N

Name der Datei, zum Suchen von Dateien verwenden [53](#page-58-0) Netscape Navigator [6](#page-11-1)

#### P

planen Sicherungsaufträge [19](#page-24-0) Übertragungen [17,](#page-22-0) [64](#page-69-0) Übertragungsaufgaben [15](#page-20-0) Planer-Utility [15](#page-20-0) Platzhalter, zum Suchen von Dateien und Ordnern verwenden [53](#page-58-1) Protokollfenster des FTP-Managers [13](#page-18-0)

#### S

Skripts Beispiel [43](#page-48-1) schreiben und Debugging-Funktion verwenden [42](#page-47-0) Skript-Utility [41](#page-46-0) Stapelverarbeitungsdateien [63](#page-68-0) Suchen [46](#page-51-0) Dienstprogramme [45](#page-50-0) externe Dateien [50](#page-55-0) lokale Dateien [46](#page-51-1) mit Copernic-Suche [45,](#page-50-1) [46](#page-51-0) mit Google-Suche [45,](#page-50-1) [46](#page-51-0) mit Windows-Suche [45](#page-50-1) nach Dateiinhalt [45](#page-50-1) nach Dateinamen [45](#page-50-1) Optionen [47](#page-52-0)

verwenden externer Ergebnisse [52](#page-57-0) verwenden lokaler Ergebnisse [49](#page-54-0) Such-Utility [45](#page-50-0) Synchronisieren, Dateien und Ordner [27](#page-32-0) Synchronisierungs-Utility [27](#page-32-1)

#### U

Übertragen externe Suchergebnisse [52](#page-57-0) lokale Suchergebnisse [49](#page-54-0) Übertragungswarteschlangen [64](#page-69-0) unterdrücken von Fehlermeldungen, über die Befehlszeile [65](#page-70-0) "User access denied" [71](#page-76-3) **Utility** Planer [15](#page-20-0) Sicherung [19](#page-24-0) Skript [41](#page-46-0) Suchen [45](#page-50-0) suchen [45](#page-50-0) Synchronisieren [27](#page-32-1)

#### W

Windows, Desktop-Suche [46](#page-51-0) WS FTP Planer [15](#page-20-0) WS FTP Skript-Utility [41](#page-46-0) WS FTP Suchen\\Such-Utility [45](#page-50-0) WS FTP Synchronisierungs-Utility [27](#page-32-1) WS\_FTP-Assistent für die Sicherungskopie [19](#page-24-0)